#### **Honeywell**

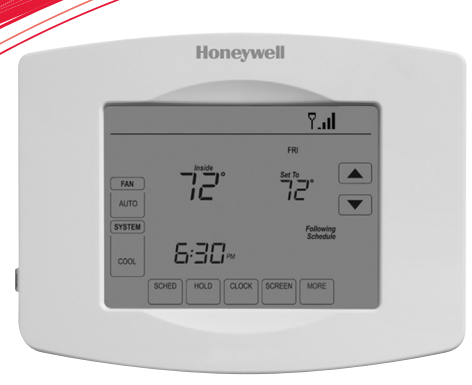

#### **User Guide**

Wi-Fi Touchscreen Programmable Thermostat

RET97B5D Wi-Fi Series

#### In the box you will find

- • Thermostat
- Wallplate (attached to thermostat)
- • Screws and anchors
- • Coin cell battery (inside the back of the thermostat)
- • Quick Start Guide
- • Thermostat ID Card
- • Wire labels
- • User Guide

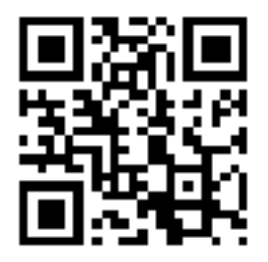

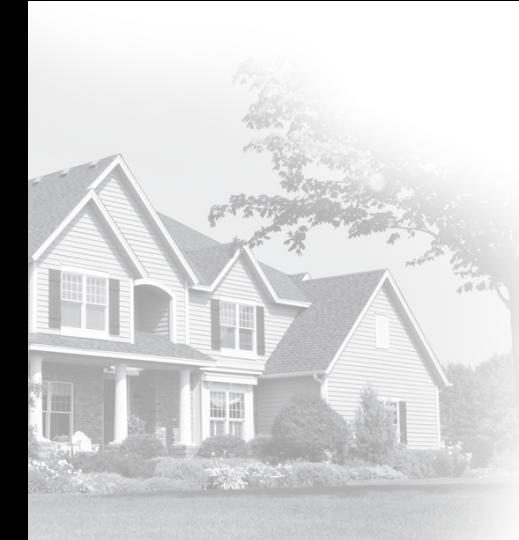

#### **Welcome**

Congratulations on your purchase of a Honeywell Wi-Fi touchscreen programmable thermostat. When registered to Honeywell's Total Connect Comfort Solutions, you can remotely monitor and control the heating and cooling system in your home or business— you can stay connected to your comfort system wherever you go.

Honeywell's Total Connect Comfort is the perfect solution if you travel frequently, own a vacation home, a business or manage an Investment property or if you are simply looking for peace of mind.

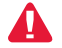

This thermostat works with common 24 volt systems such as forced air, hydronic, heat pump, oil, gas, and electric. It will not work with millivolt systems, such as a gas fireplace, or with 120/240 volt systems such as baseboard electric heat.

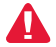

This thermostat contains a Lithium battery which may contain Perchlorate material. Perchlorate Material—special handling may apply. See www.dtsc.ca.gov/hazardouswaste/perchlorate

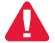

**MERCURY NOTICE:** Do not place your old thermostat in the trash if it contains mercury in a sealed tube. Contact the Thermostat Recycling Corporation at www. thermostat-recycle.org or 1-800-238-8192 for information on how and where to properly and safely dispose of your old thermostat.

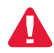

*NOTICE:* To avoid possible compressor damage, do not run air conditioner if the outside temperature drops below 50°F (10°C).

#### **Need help?**

Visit wifithermostat.com or call 1-855-733-5465 for assistance before returning the thermostat to the store.

#### Table of contents

#### **About your new thermostat**

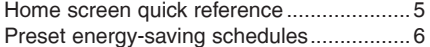

#### **Installation**

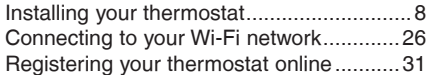

#### **Operation**

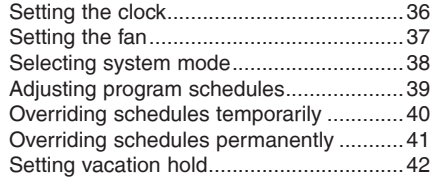

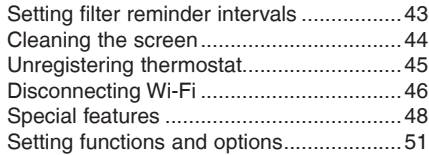

#### **Appendices**

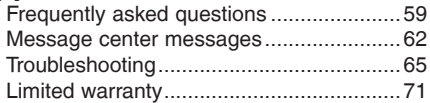

#### Features of your Wi-Fi thermostat

With your new thermostat, you can:

- • **Connect to the Internet to monitor and control your heating/cooling system**
- • **View and change your heating/cooling system settings**
- • **View and set temperature and schedules**
- **Receive alerts via email and get automatic upgrades**

Your new thermostat provides:

- • **Smart Response Technology**
- **Compressor protection**
- **Heat/cool auto changeover**

#### Home screen quick reference

Once your Wi-Fi thermostat is installed, it will display the home screen. Portions of this display will change depending on how you are viewing it. To change settings, simply press the appropriate area lightly with your finger.

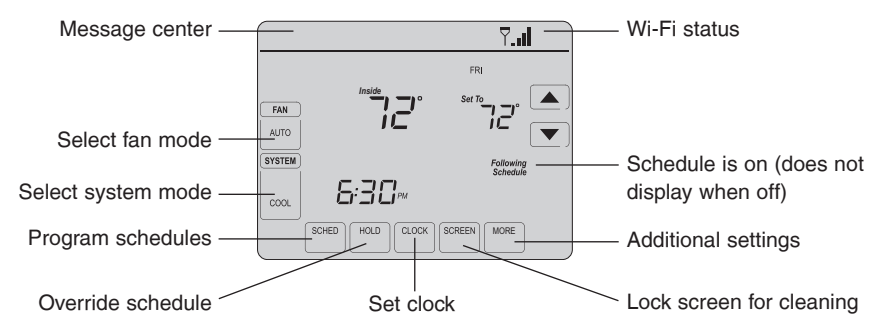

Unless you change the lighting function, the screen is always lit at low intensity. When you touch the screen, the screen brightens.

#### Preset energy-saving schedules

This thermostat is pre-set with energy-saving program settings for four time periods. Using the default settings can reduce your heating/cooling expenses. Savings may vary depending on geographic region and usage.

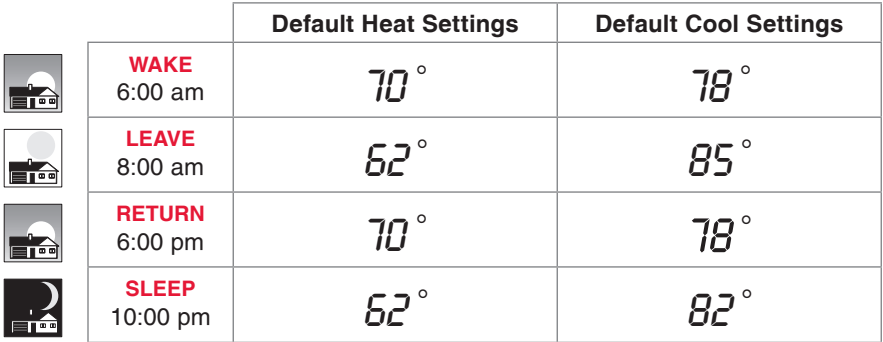

To change the settings, see pages 39–42.

## Setting up your thermostat

Setting up your Wi-Fi programmable touchscreen thermostat is easy. It is preprogrammed and ready to go as soon as it is installed and registered.

- Install your thermostat. 1
- Connect it to your home wireless network. 2
- Register online for remote access. 3

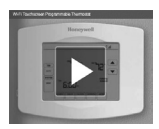

**Before you begin,** you may want to watch a brief installation video. Use the QR Code® at the front of this guide, or go to wifithermostat.com/support

You might need the following tools to install this thermostat:

- No. 2 Phillips screwdriver
- Small pocket screwdriver
- • Pencil
- Level (optional)
- Drill and bits (3/16" for drywall, 7/32" for plaster) (optional)
- Hammer (optional)
- Electrical tape (optional)

1 Switch OFF power to your heating/cooling system.

> **Important!** To protect your equipment, switch OFF the power to your heating/ cooling system at the breaker box or the system switch.

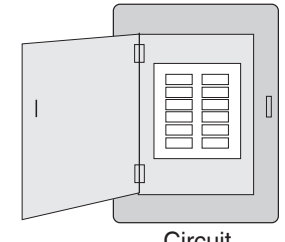

breaker box

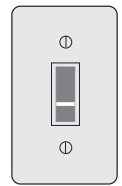

or

Circuit Heating/cooling system power switch

- 2 Remove old thermostat faceplate and leave wires connected.
- **2a Take a picture of the wire** connections for later reference.
	- 2b If no wire is connected to a terminal labeled C or no C terminal exists on the old thermostat, view the Alternate Wiring videos at wifithermostat.com/videos

**Important!** C wire is required and is the primary power source for your thermostat. Without a C wire, your thermostat will not power up.

If you have an older thermostat with a sealed mercury tube, turn to page 2 for proper disposal instructions.

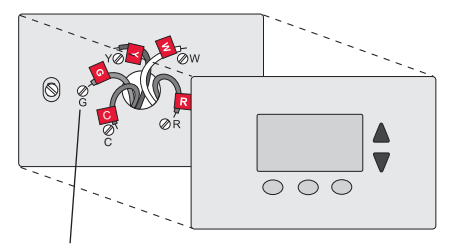

Terminal designation

3 Label wires.

**Do not label by wire color.** Use the supplied sticky tags to label each wire as you disconnect it. Label wires according to the old thermostat terminal designations, not by wire color.

**Note:** If no tag matches a terminal designation, write the appropriate letter on a blank sticky tag.

4 Remove wallplate.

Remove the old wallplate from the wall after all wires have been labeled and disconnected.

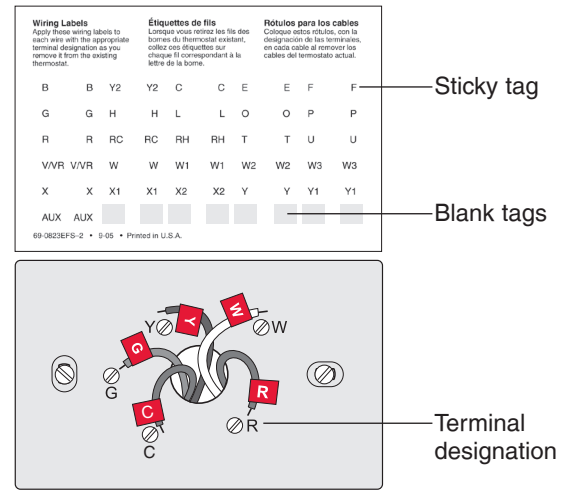

5 Separate Wi-Fi thermostat and its wallplate.

On your new thermostat, grasp the finger holds on the top and bottom of the wallplate with one hand and the thermostat (front) with the other hand. Pull pieces apart.

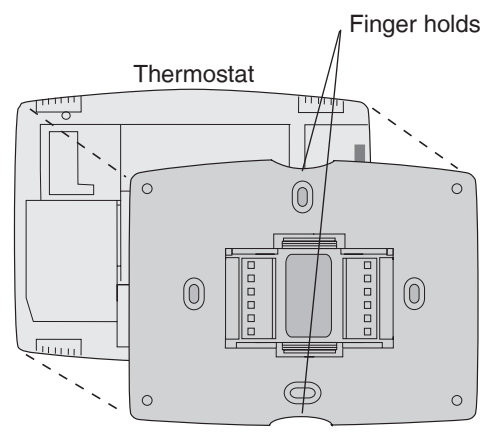

Wallplate (back view)

6 Mount wallplate for Wi-Fi thermostat.

Mount your new wallplate using screws and anchors included with the thermostat.

If necessary:

Drill 3/16-in holes for drywall.

Drill 7/32-in holes for plaster.

**Note:** You may be able to use your existing wall anchors. Hold the wallplate up to the existing anchors to check for alignment.

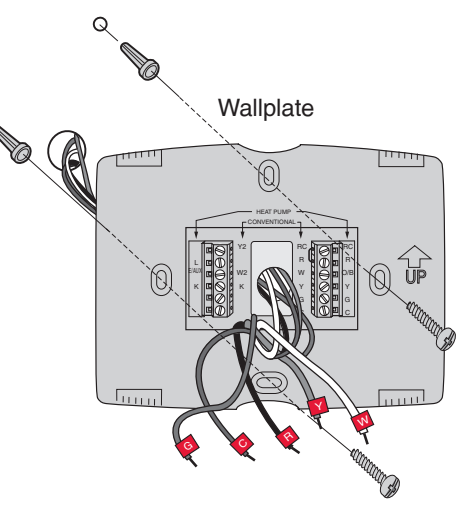

**Important!** The Wi-Fi thermostat requires a C wire to operate. The C, or common, wire brings 24 VAC power to the thermostat. Many older mechanical or battery operated thermostats do not require a C wire. If you don't have a C wire, try:

• Looking for an unused wire that is pushed into the wall. Connect that wire to C and check that it is connected to the 24 VAC common at your heating/cooling system. Check the video section at wifithermostat.com

**Note:** Not all heating/cooling systems label the 24 VAC common C. Check your system manual or contact the manufacturer to find out which terminal is the 24 VAC common.

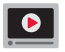

View the Alternate Wiring videos at wifithermostat.com/videos

#### **Wiring**

For **conventional** heating/cooling systems (natural gas, oil or electric furnace, air conditioner), see page 14. See "Glossary" on page 68 for further definition.

*13 69-2805ES—03* For a **heat pump** system, see page 15. See "Glossary" on page 68 for further definition.

#### **Wiring (conventional system)**

7A Wire the Wi-Fi thermostat to your conventional system.

a Starting with the C Wire, match the sticky tag on the wire to the terminal labels.

#### **You must have a C wire. See page 13.**

- b Loosen screw, insert wire on inside edge of terminal, then tighten screw.
- c Verify wire is firmly secured by gently pulling on wire.
- d Repeat steps a–c for all other wires.
- e Push any excess wire back into the wall opening after all wires are installed.
- d Continue to page 20.

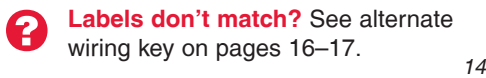

Remove metal jumper **only** if you have both **R** and **RC** wires

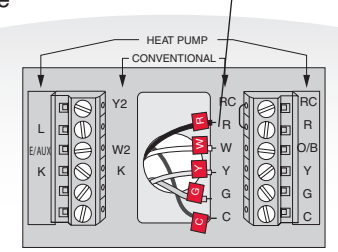

**Note:** The wiring for your application might be different than the wiring from above.

#### **Wiring (heat pump system only)**

- 7B Wire Wi-Fi thermostat to your heat pump.
	- a Starting with the C Wire, match the sticky tag on the wire to the terminal labels.

#### **You must have a C wire. See page 13.**

- b Loosen screw, insert wire on inside edge of terminal, then tighten screw.
- c Verify wire is firmly secured by gently pulling on wire.
- d Repeat steps a–c for all other wires.
- e Push any excess wire back into the wall opening after all wires are installed.
- f Continue to page 20.

**Note:** If old thermostat has separate wires on **AUX** and **E**, place both wires into the **E/AUX** terminal. If old thermostat has wire on **AUX** with a jumper to **E**, place wire on **E/AUX** terminal. No jumper is required.

**Labels don't match?** See alternate wiring key on pages 18–19.

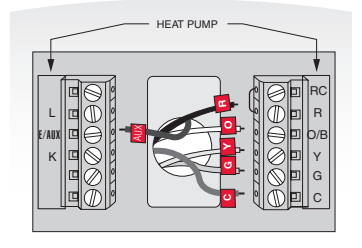

**Note:** The wiring for your application might be different than the wiring from above.

#### **Alternate wiring (conventional system)**

Use this if your wire labels don't match the terminal labels.

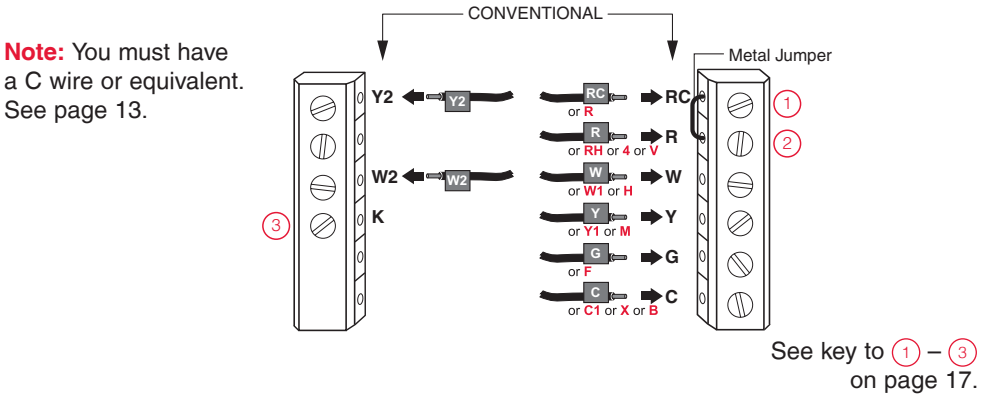

#### **Alternate wiring key (conventional system)**

- Remove metal jumper connecting **R** and **RC** *only* if you must connect both **R** and **RC**. 1
- If your old thermostat had both **R** and **RH** wires, remove metal jumper. Connect the **R** wire to the **RC** terminal, and the **RH** wire to the **R** terminal. 2
- Do not use **K** terminal. For future use. 3

#### **Alternate wiring (heat pump system only)**

Use this if your wire labels don't match the terminal labels.

**Note:** You must have a C wire or equivalent. See page 13.  $\|\otimes$ 

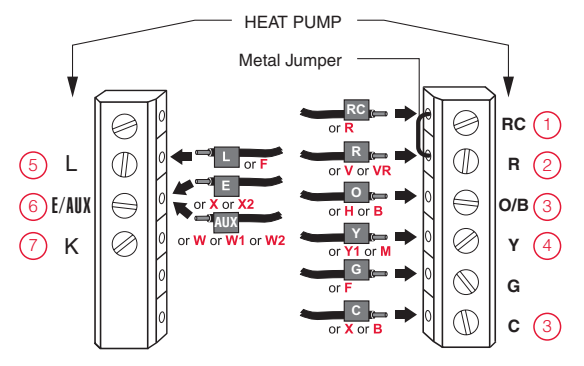

See key to  $\bigcap$ on page 19.

#### **Alternate wiring key (heat pump system only)**

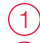

- Leave metal jumper between **R** and **RC** terminals in place.
- If your old thermostat had both **V** and **VR** wires, check wifithermostat.com for help. 2
- If your old thermostat had separate **O** and **B** wires, attach the **B** wire to the **C** terminal. If another wire is attached to the **C** terminal, check wifithermostat.com for help. Attach the **O** wire to the **O/B** terminal. Set System Function 0190 to 0 (see page 55). If your old thermostat had an **O** wire and not a **B** wire, attach the **O** wire to the **O/B** terminal. 3

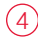

If your old thermostat had separate **Y1**, **W1** and **W2** wires, check wifithermostat.com for help.

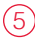

This is the system monitor. If the monitor finds a problem, you will see a red light in the upper right corner of the thermostat (shines through the cover).

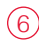

- If old thermostat has separate wires on **AUX** and **E**, place both wires into the **E/AUX** terminal. If old thermostat has wire on **AUX** with a jumper to **E**, place wire on **E/AUX** terminal. No jumper is required.
- Do not use **K** terminal. For future use. 7

8 Install battery.

Insert the coin cell battery (included), observing the correct polarity.

**Note:** A correctly inserted battery will extend about halfway out of the battery slot on the thermostat, allowing for easier removal.

This battery maintains time and date during power outages. It does not power the thermostat (C wire required).

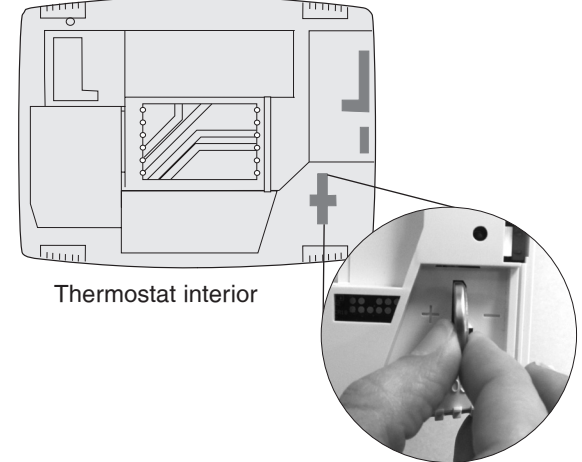

9 Attach thermostat to wallplate.

Align the thermostat to the wallplate and then snap into place.

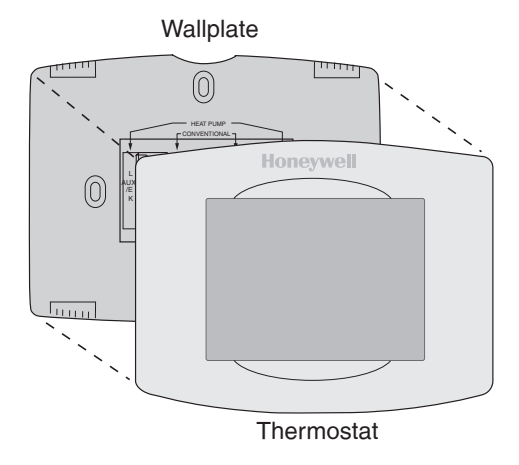

10 Switch heating/cooling system ON.

#### **Important!**

- 10a Verify that the C wire is connected at the thermostat and at the heating/cooling system.
- 10b Make sure the heating/ cooling system door is firmly secured.
- 10c Switch power back ON for your heating/cooling system at the breaker box or its power switch.

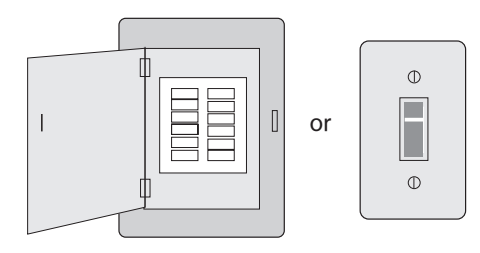

11 Set date and time.

Touch  $\triangle$  or  $\blacktriangledown$  buttons to change displayed time and date.

Press and hold a button to quickly change a setting.

**Note:** This thermostat will automatically update for daylight saving time (if observed in your area) and all date/time information is stored. If the thermostat is connected to Wi-Fi and registered to Total Connect Comfort, the current time is updated from the internet.

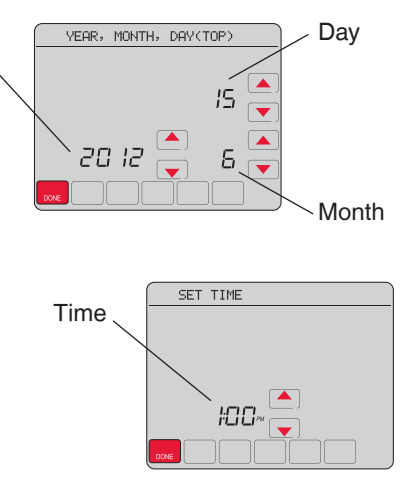

Year

12 Determine your heating/cooling system type.

**Important!** Heating/cooling system type must be set so that your thermostat operates properly and does not damage your system.

- 12a **If you have** a traditional system (natural gas forced air with A/C), your hermostat is set up by default to control this system.
- 12b **If your system is:**
	- Conventional multistage heat and cool
	- Any type of heat pump
	- **Hydronic**
	- • Other

You MUST change the system type by setting system function 0170. See page 54 to match your thermostat to your system type.

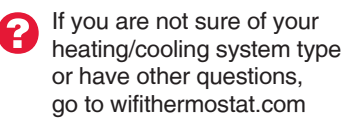

Congratulations! Your thermostat is operational.

13 Test your thermostat.

- 13a Press the **SYSTEM** button to change to heating or cooling and begin operation.
- 13b For remote access to your thermostat, continue to "Connecting to your Wi-Fi network" on page 26.

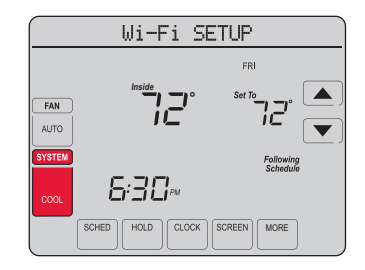

Heating/cooling system not turning on? Refer to page 67 or FAQ at wifithermostat.com/support

To complete this process, you must have a wireless device connected to your home wireless network. Any of these device types will work:

- Tablet (recommended)
- Laptop (recommended)
- **Smartphone**

**If you get stuck...** at any point in this procedure, restart the thermostat by removing the thermostat from the wallplate, wait for 5 seconds, and snap it back onto the wallplate. Return to Step 1 in this procedure, which starts on page 27.

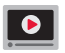

View the Wi-Fi Enrollment video at wifithermostat.com/videos

- 1 Connect to your thermostat.
	- 1a Make sure the thermostat message center displays Wi-Fi SETUP.
	- 1b On the wireless device (laptop, tablet, smartphone), view the list of available Wi-Fi networks
	- 1c Connect to the network called **NewThermostat 123456** (the number will vary).

**Note:** If you are asked to specify a home, public, or office network, select **Home Network**.

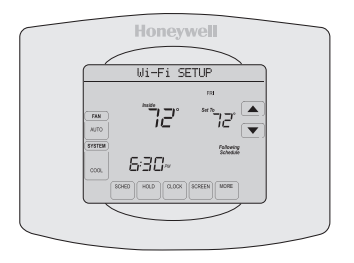

- 2 Join your home network.
	- 2a Open your web browser to access the Thermostat Wi-Fi Setup page. The browser should automatically direct you to the correct page; if it does not, go to http://192.168.1.1
	- 2b Find the name of your home network on this page and select it.

**Note:** Some routers have enhanced features such as guest networks; use your home network

2c Complete the instructions for joining your Wi-Fi network and click on the **Connect** button. (Depending on your network setup, you may see an instruction such as Enter Password for your home network.)

**Note:** If you did not correctly connect to the thermostat, you may see your home router page. If so, return to Step 1.

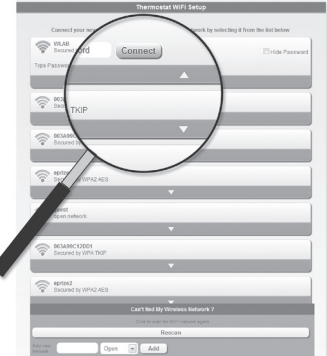

**Note:** If your Wi-Fi network does not appear in the list on the Thermostat Wi-Fi Setup page:

- Try performing a network rescan by pressing the Rescan button. This is helpful in areas with a lot of networks.
- If you are connecting to a hidden network, then enter the network SSID in the textbox, select the encryption type from the drop down menu, and click on the Add button. This manually adds the network to the top of the list. Click on the new network in the list and enter the password if necessary. Click on Connect to join the network.

3 Make sure your thermostat is connected.

The message center on your thermostat will now display CONNECTING… for up to 30 seconds.

Look at the thermostat display. Verify that the message center displays one of the following: CONNECTION SUCCESSFUL JOINED: [WI-FI NETWORK NAME] YOU ARE ALMOST DONE REGISTER AT TOTAL CONNECT

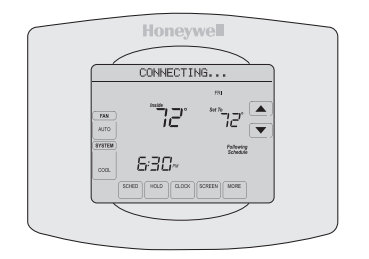

If you see one of these messages, continue on page 31.

**Note:** If you see CONNECTION FAILURE or Wi-Fi SETUP in the message center, confirm you correctly entered your home network password in step 2c. If correct, refer to the FAQ at wifithermostat.com/support

To view and set your Wi-Fi thermostat remotely, you must have a Total Connect Comfort account. Use the following steps.

1 Open the Total Connect Comfort web site.

Go to mytotalconnectcomfort.com

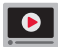

View the Wi-Fi Thermostat Registration video at wifithermostat.com/videos

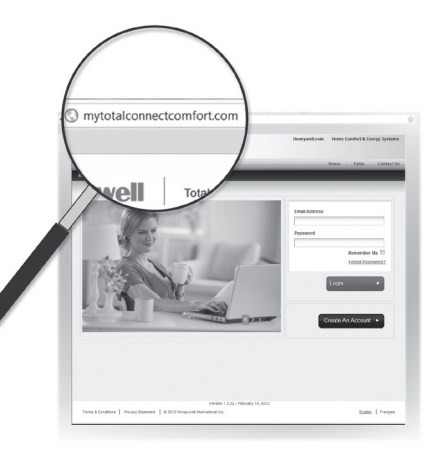

2 Login or create an account.

If you have an account, click **Login**

 $-$  or  $-$ 

click **Create An Account**

2a Follow the instructions on the screen.

2b **Check your email** for an activation message from My Total Connect Comfort. This may take several minutes.

**Note:** If you do not receive a response, check your junk mailbox or use an alternate e-mail address.

2c **Follow activation instructions** in the email.

2d Log in.

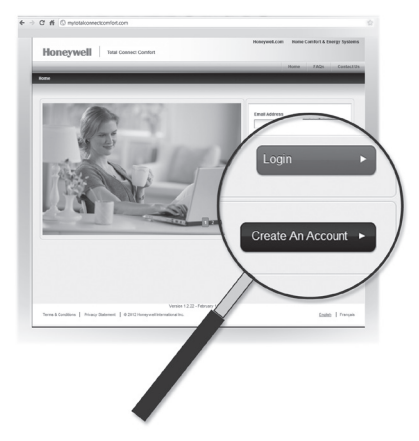

3 Register your Wi-Fi thermostat.

After you are logged in to your Total Connect Comfort account, register your thermostat.

3a Follow the instructions on the screen. After adding your thermostat location, you must enter the thermostat's unique identifiers:

- • MAC ID
- MAC CRC

**Note:** These IDs are listed on the Thermostat ID Card included in the thermostat package. The IDs are not case sensitive.

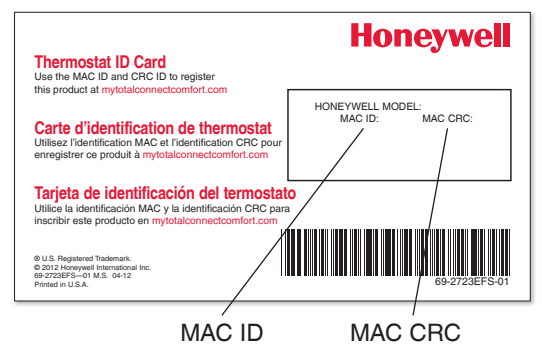

3b When the thermostat is successfully registered, the Total Connect Comfort registration screen will display a SUCCESS message.

In the thermostat message center you will see: CONGRATULATIONS SETUP COMPLETE!

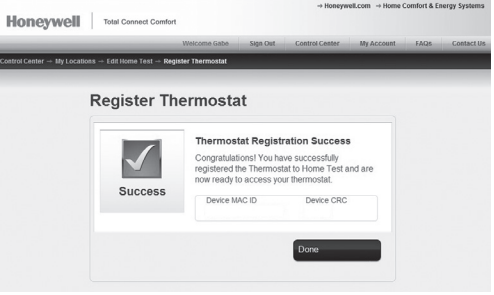
## Registering your thermostat online

3c Also notice that your thermostat will now display its signal strength.

Congratulations! You're done. You can now control your thermostat from anywhere through your tablet, laptop, or smartphone.

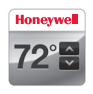

Total Connect Comfort free app is available for Apple® iPhone® , iPad® and iPod touch® devices at iTunes® or at Google Play® for all Android™ devices.

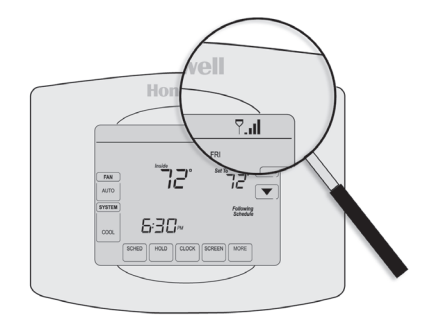

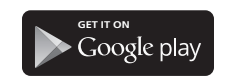

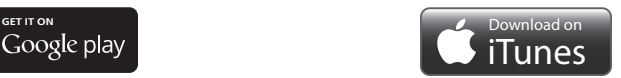

### Setting the clock

- Press **CLOCK** to display setting arrows.
- 2 Press  $\triangle$  or  $\nabla$  to adjust the time. (You can advance the time more quickly by holding the  $\triangle$ or  $\blacktriangledown$  buttons.)
- 3 Press **DONE** to save and exit (or press **CANCEL** to exit without changing the time).

**Note:** This thermostat will automatically update for daylight saving time (if observed in your area) and all date/time information is stored. If the thermostat is connected to Wi-Fi and registered to Total Connect Comfort, the current time is updated from the internet.

**Note:** To change the current week day format, see "Schedule Options" on page 53.

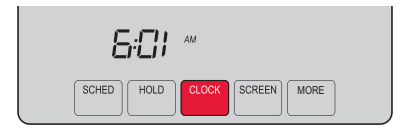

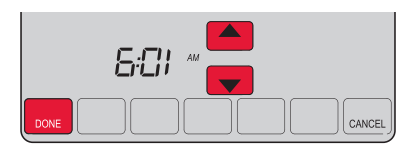

### Setting the fan

- 1 Press **FAN** to select fan operation.
- 2 Press **FAN** again to select **ON** or **AUTO** (toggle to re-select). The selected option blinks.
- 3 Press **DONE** to save setting. Your selection appears under **FAN**.

**ON:** Fan is always on.

**AUTO:** Fan runs only when the heating or **cooling system is on.** MORE THE STATED THOLD TO GOOK SCREEN MORE

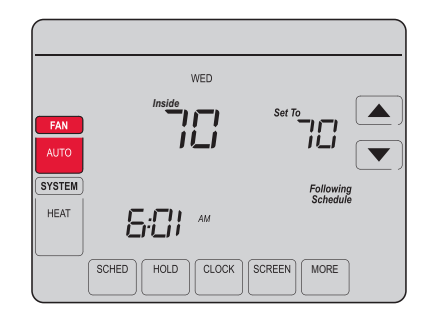

## Selecting system mode

- Press **SYSTEM** to display options.
- 2 Press **SYSTEM** again to select an option. You may need to press two or three times to make a selection—the selected option blinks.
- 3 Press **DONE** to save setting.

Possible system modes:

**HEAT:** Controls only the heating system. **COOL:** Controls only the cooling system. **OFF:** Heating/cooling systems are off. **AUTO:** Selects heating or cooling depending on the indoor temperature. **EM HEAT (heat pumps with aux. heat):** Controls auxiliary/emergency heat. Compressor is locked out.

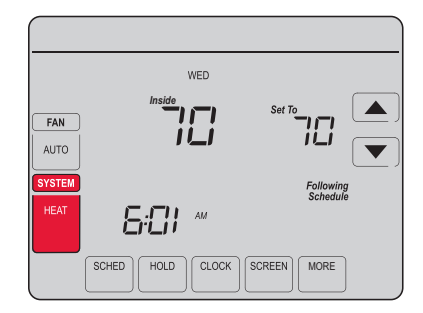

**Note:** The **AUTO** and **EM HEAT** system settings may not appear, depending on how your thermostat was installed.

# Adjusting program schedules

- 1 Press **SCHED**, then **EDIT**. Screen displays day buttons at top.
- 2 Press day buttons (**MON**–**SUN**) to select days.
- 3 Press **or v** to set Wake time for selected day(s).
- 4 Press **A** or **v** to set Heat and Cool temperature for this time period.
- 5 Press another period (**LEAVE**, **RETURN**, **SLEEP**) and set time and temperatures for each.
- 6 Press **DONE** to save and exit (or press **CANCEL** to exit without saving changes).

**Note:** You can press **CANCEL PERIOD** to eliminate any unwanted time period.

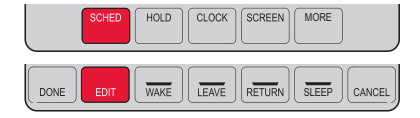

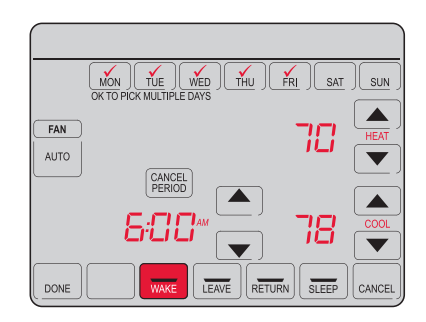

### Overriding schedules temporarily

- 1 On the home screen, press  $\triangle$  or  $\nabla$  to immediately adjust the temperature.
- 2 Adjust the time to when you want the hold to end (the default is the end of the current period).

The new setting will be maintained until the time shown under *Hold Until*. When the timer expires, the schedule will resume, and the temperature will return to the setting for the current time period.

To cancel the temporary setting at any time, press **CANCEL** (or **SCHED**). The program schedule will resume.

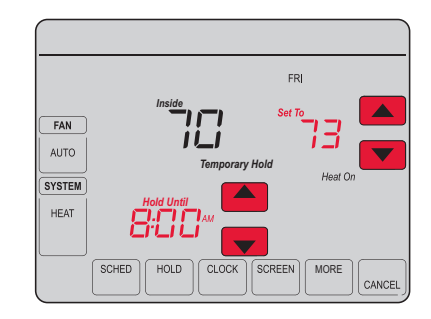

### Overriding schedules permanently

- 1 Press **HOLD** to permanently adjust the temperature. This will turn off the program schedule.
- 2 Whatever temperature you set will be maintained 24 hours a day until you manually change it or press **CANCEL** (or **SCHED**) to cancel "Hold" and resume the program schedule.

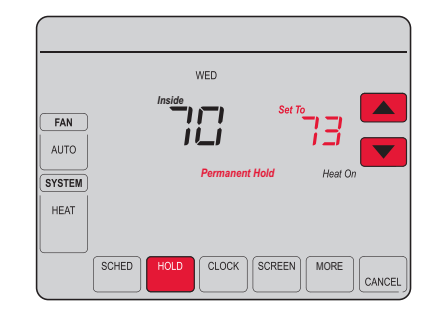

## Setting vacation hold

Use this function to suspend the program schedule while you are away for an extended period.

- Press  $\triangle$  or  $\blacktriangledown$  to set the temperature.
- Press  $\triangle$  or  $\blacktriangledown$  to set the time of day you want the schedule to resume on the day you return.
- 3 Press **HOLD** *twice*. *Hold Until* appears.
- 4 Press  $\triangle$  or  $\blacktriangledown$  to select the number of days.

The selected temperature will be maintained 24 hours a day for the number of days you select. After the selected number of days has elapsed, the previously programmed schedule will resume at the time you set.

**Note:** You can press **CANCEL** (or **SCHED**) to resume normal schedule.

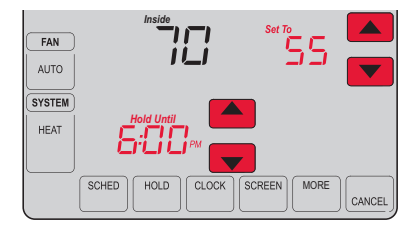

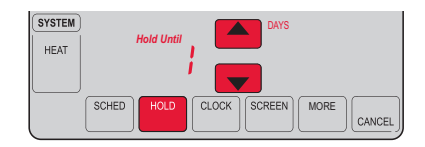

## Setting filter reminder intervals

If activated during installation, the filter reminder alerts you with a message above the time when it is time to replace your filter.

Press **RESET** after changing the filter, to restart the timer.

To change the reminder interval:

- 1 Press **MORE**, then **EDIT**.
- 2 Press  $\triangle$  or  $\blacktriangledown$  to select the desired interval (in days), then press **DONE**.
- 3 Press **RESET**.
- 4 Press **DONE** to save and exit.

**Note:** System setting function 0500 governs the filter interval. See "Filter Change Reminder" on page 57.

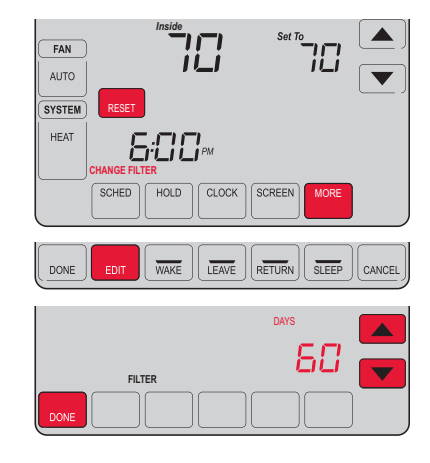

### Cleaning the screen

- Press **SCREEN** to lock the screen for cleaning. The screen will remain locked for 30 seconds so you can clean the screen without changing any settings.
- 2 After 30 seconds, press **DONE** to resume normal operation, or press **SCREEN** again if you require more time for cleaning.

**Note:** Do not spray any liquid directly on the thermostat. Spray liquid onto a cloth, then use the damp cloth to clean the screen. Use water or household glass cleaner. Avoid abrasive cleansers.

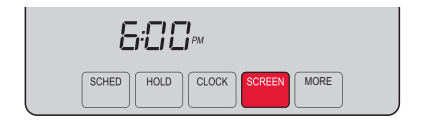

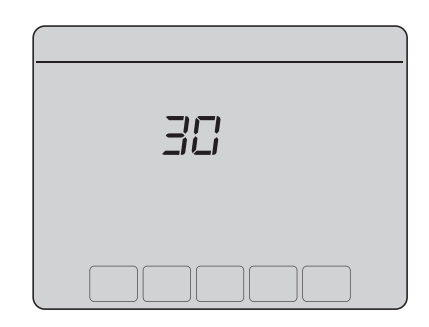

## Unregistering thermostat

If you remove the thermostat from your Total Connect Comfort website account (for example, you're moving and leaving the thermostat behind), the message center will scroll UNREGISTERED FROM TOTAL CONNECT for 3 minutes.

After that, it will alternate displaying REGISTER AT TOTAL CONNECT, the MAC ID and the MAC CRC.

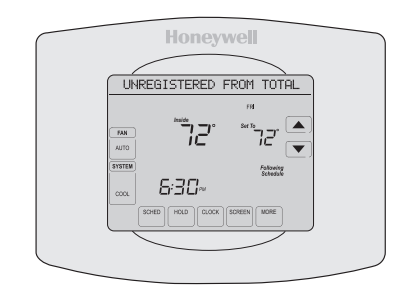

# Disconnecting Wi-Fi

### **Replacing your router**

If you disconnect the thermostat from your Wi-Fi network:

- Enter system setup (see page 51).
- 2 Change setting 900 to 0 (see page 58).

The Message Center will display Wi-Fi DISCONNECTED for 1 minute. After that it will display Wi-Fi SETUP.

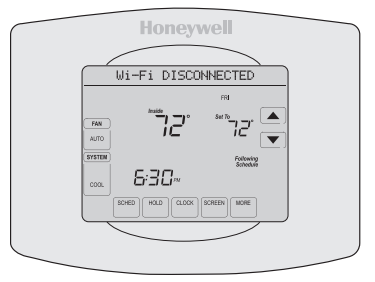

Re-connect to a Wi-Fi network by following the steps on page 26.

### **Turning Wi-Fi off**

If you do not plan to control the thermostat remotely, you can remove the Wi-Fi SETUP message from the screen:

- Enter system setup (see page 51).
- *69-2805ES—03 46* 2 Change setting 890 to 0 (see page 58). Wi-Fi SETUP will be removed from the Screen. If you want to connect to the Wi-Fi network later, change setting 890 back to 1.<br>
Screen. If you want to control the thermostat remotely, you can remove the Wi-Fi SETUP<br>
Screen. Enter system setup (see page 51).<br>
C

### Software updates

Honeywell periodically issues updates to the software for this thermostat. The updates occur automatically through your Wi-Fi connection. All your settings are saved, so you will not need to make any changes after the update occurs.

While the update is taking place, your thermostat screen goes blank and the message center shows UPDATING and the percentage of the update that has occurred. When the update is complete, your home screen will appear as usual.

**Note:** If you are not connected to Wi-Fi or registered at Total Connect Comfort, you will not get automatic updates.

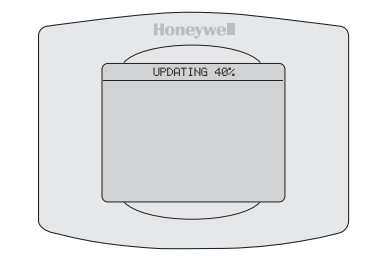

### Smart Response Technology

This feature allows the thermostat to "learn" how long the heating/cooling system takes to reach programmed temperature settings, so the temperature is reached at the time you set.

For example: Set the Wake time to 6:00 am, and the temperature to 70°. The heat will come on *before* 6:00 am, so the temperature is 70° by 6:00 am.

**Note:** System setting function 0530 controls Smart Response Technology. See "Smart Response Technology" on page 57.

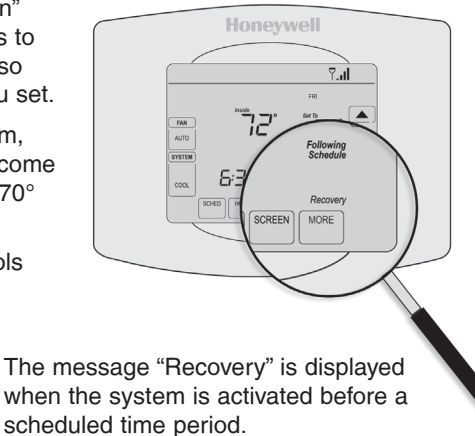

### Compressor protection

This feature forces the compressor to wait a few minutes before restarting, to prevent equipment damage.

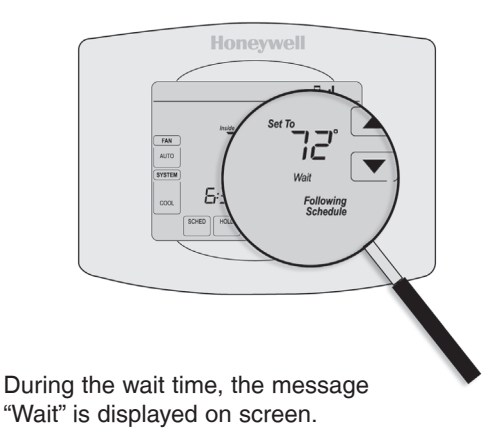

### Auto changeover

This feature is used in climates where both air conditioning and heating are used on the same day.

When the system is set to **AUTO**, the thermostat automatically selects heating or cooling depending on the indoor temperature.

Heat and cool settings must be at least 3 degrees apart. The thermostat will automatically adjust settings to maintain this 3-degree separation.

**Note:** System setting function 0300 controls Auto changeover. See "Manual/Auto Changeover" on page 56.

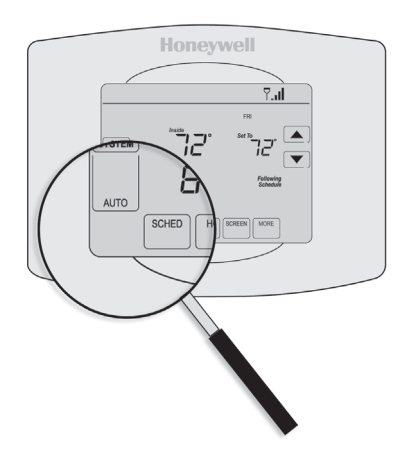

## Setting functions and options

You can change options for a number of system functions. Available functions depend on the type of system you have. The functions, designated with four-digit numbers, along with available options are described on pages 52–58.

This thermostat is pre-set for a single-stage heating/cooling system. Setting function 0170 for a heat pump will adjust the default settings.

- 1 Press **SYSTEM**. You'll see several blank buttons on the bottom of the display.
- 2 Press and hold the center blank button until the screen changes (approximately 5 seconds).
- 3 Cycle through the functions, press  $\blacktriangle \blacktriangledown$  next to the four digit number on the left.
- 4 As needed, change options for any function by pressing  $\triangle \blacktriangledown$  next to the number on the right.
- 5 When you have made all changes, press **DONE** to save and exit.

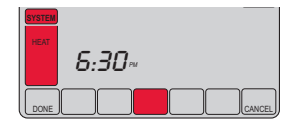

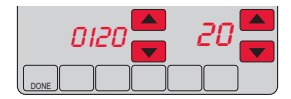

How do I set my thermostat name? (See page 51 for instructions.)

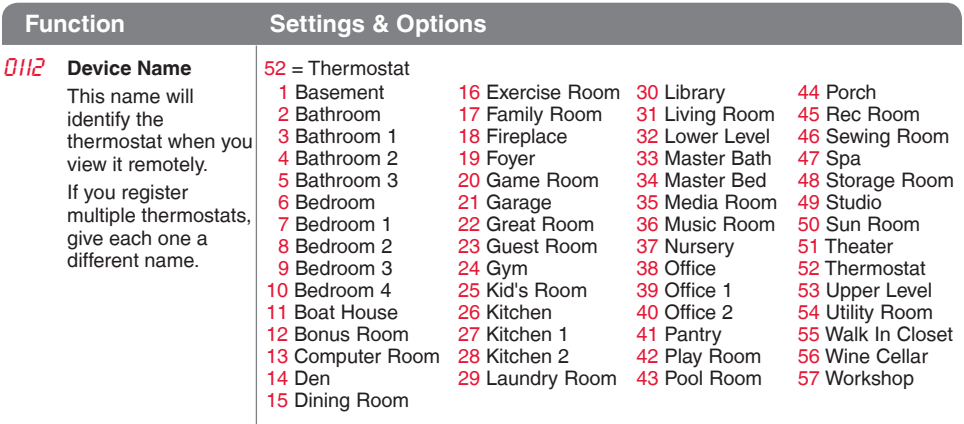

How do I change time and date settings? (See page 51 for instructions.)

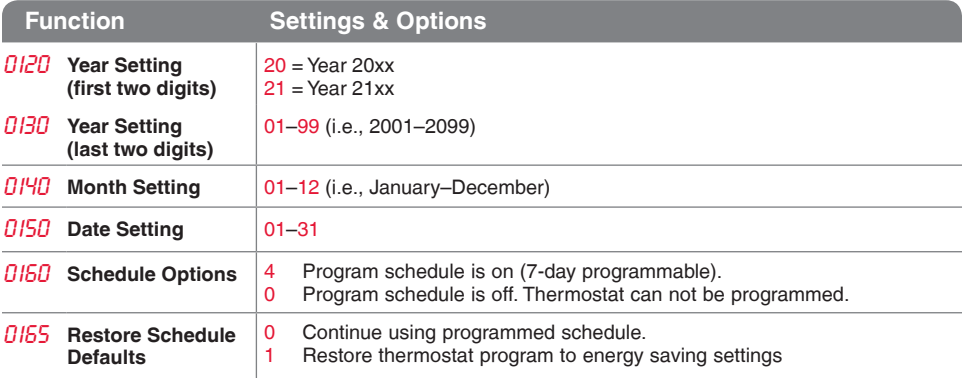

*53 69-2805ES—03* **Note:** If thermostat is connected to Wi-Fi and registered to Total Connect Comfort, the current time and date is updated from the internet. If you live in an area that observes daylight saving time, the time is also automatically updated.

How do I set my heating/cooling system type? (See page 51 for instructions.)

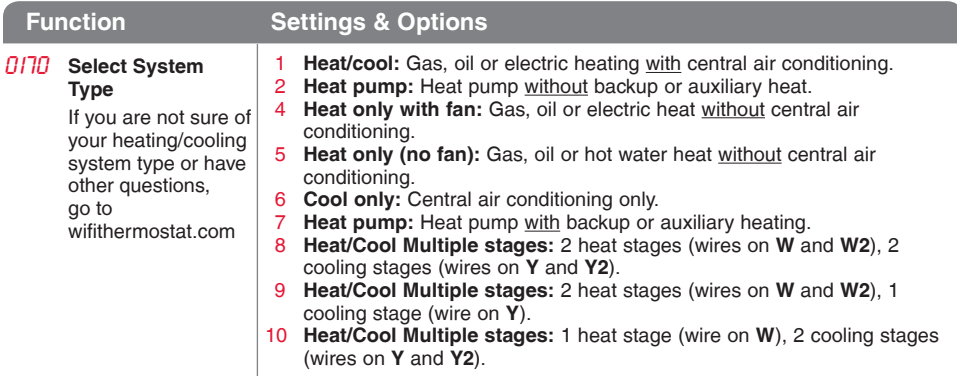

How do I customize my heating/cooling system? (See page 51 for instructions.)

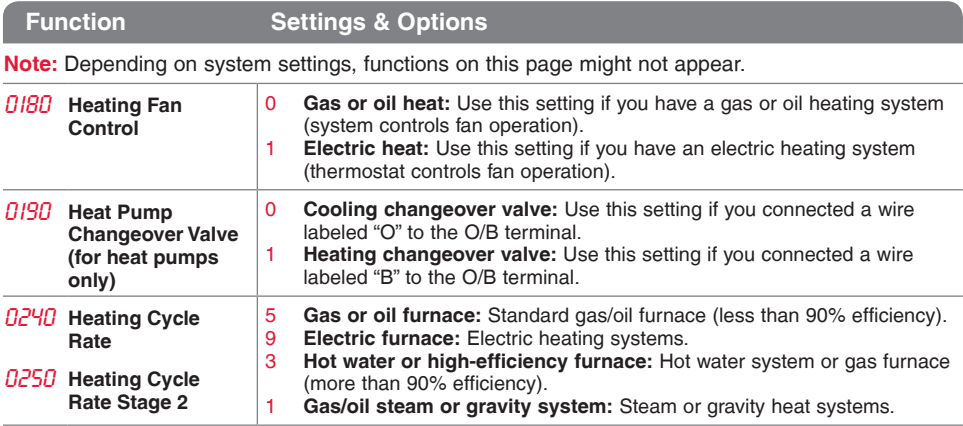

What other functions can I change? (See page 51 for instructions.)

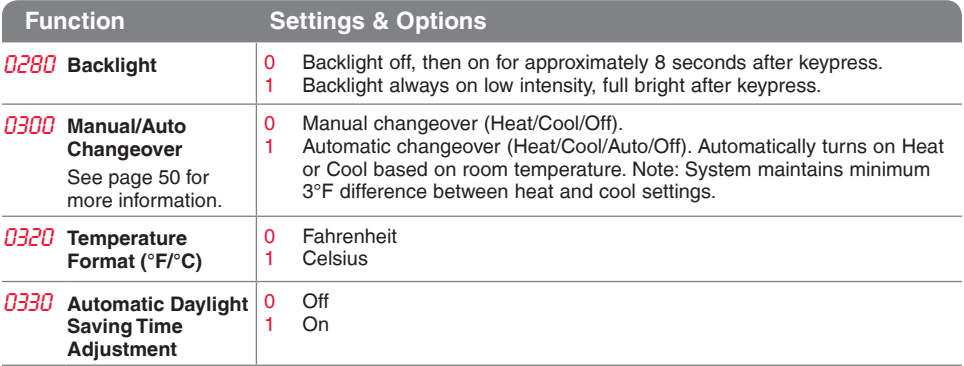

What other functions can I change? (See page 51 for instructions.)

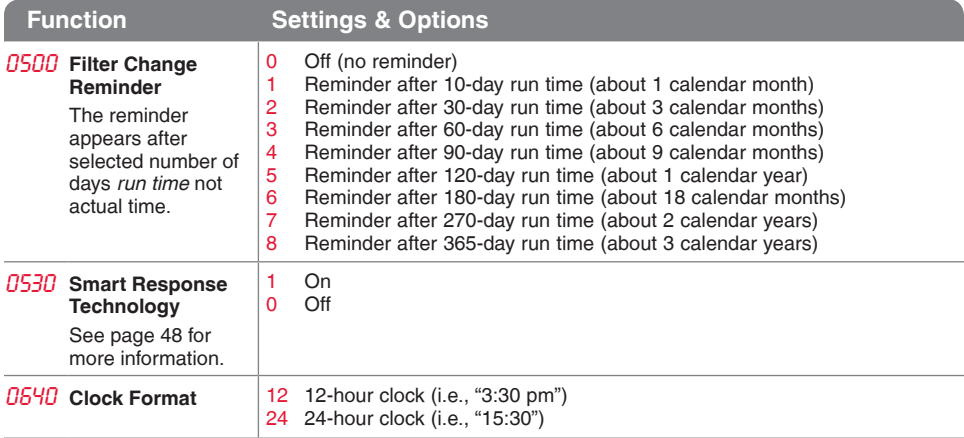

How do I change my Wi-Fi settings? (See page 51 for instructions.)

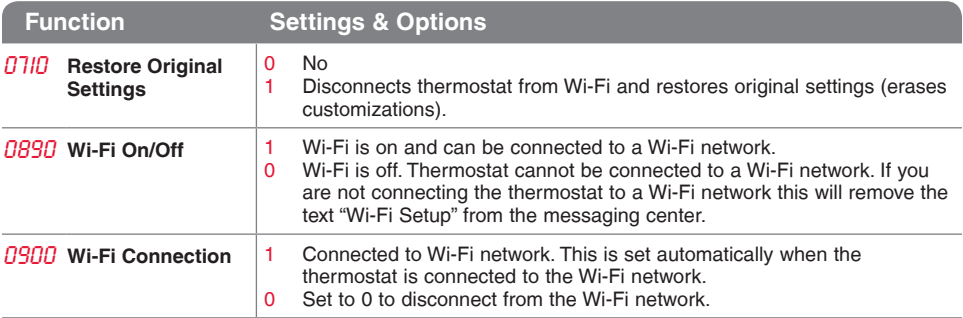

### Frequently asked questions

#### **QQ: Will my thermostat still work if I lose my Wi-Fi connection?**

A**A:** Yes, the thermostat will operate your heating and/or cooling system with or without Wi-Fi.

#### **QQ: How do I find the password to my router?**

A**A:** Contact the manufacturer of the router or check the router documentation.

#### **QQ: Why am I not seeing my Wi-Fi setup page?**

A**A:** You are probably connected only to your router, not to your thermostat. Try connecting to the thermostat again.

#### **QQ: Why isn't my thermostat connecting to my Wi-Fi router even though it is very close to the thermostat?**

A**A:** Verify that the password entered for the Wi-Fi router is correct.

### Frequently asked questions

#### Q: Where can I find my MAC ID and MAC CRC codes?

A**A:** The MAC ID and MAC CRC will show in the message center of the thermostat. The numbers are also included on a card packed with the thermostat or on the back of the thermostat (visible when removed from wallplate). Each thermostat has a unique MAC ID and MAC CRC.

#### **QQ: My thermostat is unable to register to the Total Connect Comfort website.**

A**A:** Verify that the thermostat is correctly enrolled on your homeWi-Fi network. The message center will display "CONNECTION SUCCESSFUL" or "REGISTER AT TOTAL CONNECT." You might also see the Wi-Fi Signal strength icon. Verify that the Wi-Fi router has a good internet connection. On your computer, verify that you can open the site at mytotalconnectcomfort.com If you cannot open the site, switch off the internet modem for a few seconds, then power it back on.

### Frequently asked questions

- **QQ: I registered on the Total Connect Comfort website but was unable to login using my new account.**
- A**A:** Check your email and ensure that you received an activation email. Follow the instructions to activate your account and then login to the website.
- **QQ: I have signed up on Total Connect Comfort website and have not received a confirmation email.**
- A**A:** Check for the email in your Junk or Deleted folder.

#### **QQ: Is there a way to extend the signal strength?**

A**A:** Most standard routers can be set up to be a repeater. You can also purchase and install a Wi-Fi repeater.

For more FAQs, see wifithermostat.com

### Message center messages

The Message Center at the top of the screen communicates Wi-Fi connection and registration status. It also displays the MAC ID and MAC CRC for registering the thermostat at mytotalconnectcomfort.com

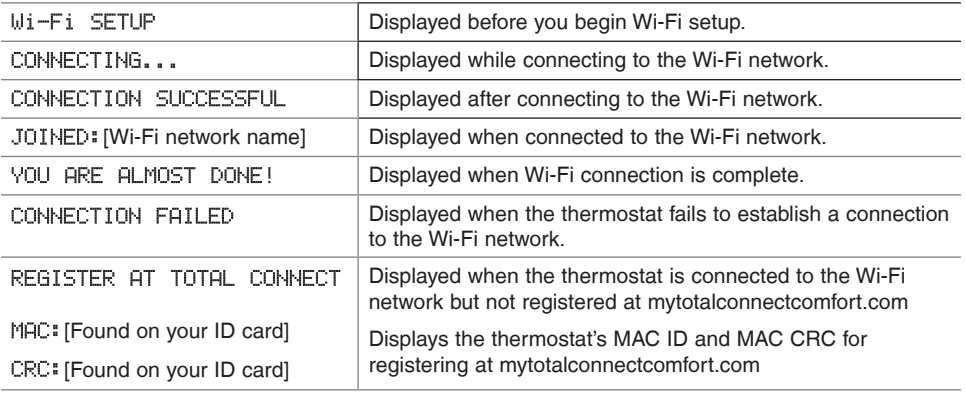

### Message center messages

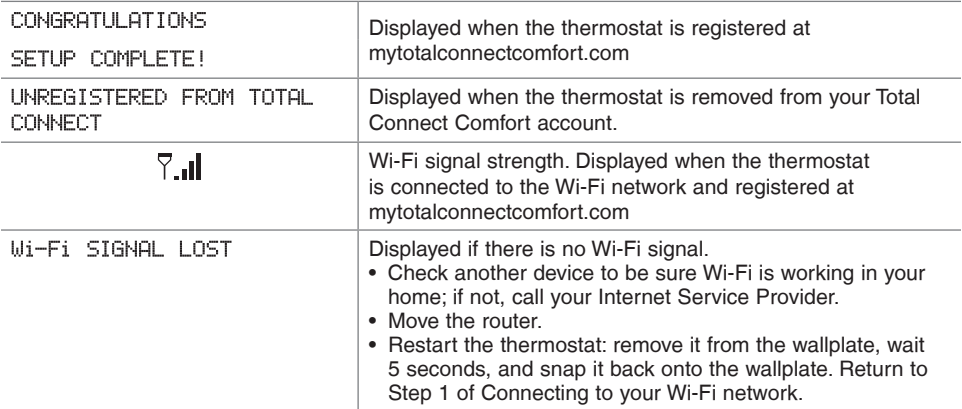

### Message center messages

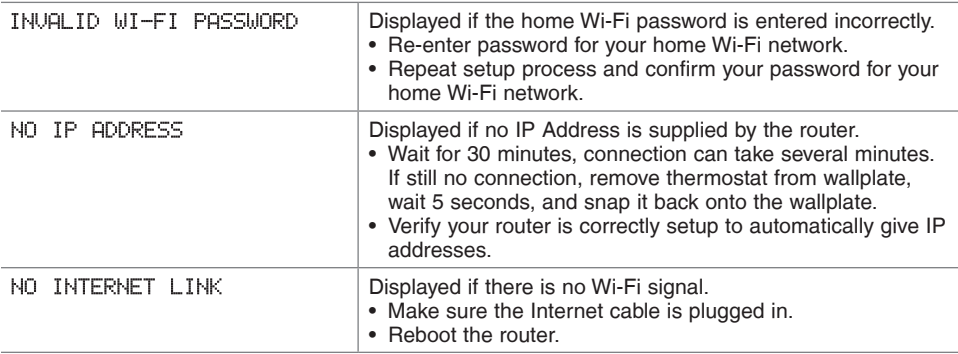

### **Troubleshooting**

If you have difficulty with your thermostat, please try the following suggestions. Most problems can be corrected quickly and easily.

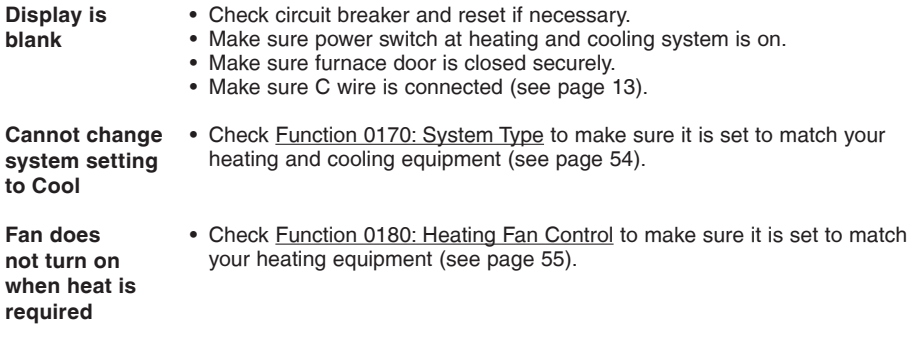

**"Wait" appears on the screen** • Compressor protection feature is engaged. Wait 5 minutes for the system to restart safely, without damage to the compressor.

### **Troubleshooting**

**Heat pump issues cool air in heat mode, or warm air in cool mode**

• Check Function 0190: Heat Pump Changeover Valve to make sure it is properly configured for your system (see page 55).

- **Button on lower right of screen is blank**
- 
- This button will remain blank unless the furnace filter change reminder is activated (see page 43).
- **Red light is on** If thermostat is in Emergency Heat mode the red light is normal. It shows that the thermostat is in emergency heat mode.
	- If thermostat is not in Emergency Heat mode, contact a qualified service contractor for repair.

### **Troubleshooting**

**Heating or cooling system does not respond**

- Press **SYSTEM** to set system to Heat. Make sure the temperature is set higher than the Inside temperature.
- Press **SYSTEM** to set system to Cool. Make sure the temperature is set lower than the Inside temperature.
- • Check circuit breaker and reset if necessary.
- Make sure power switch at heating & cooling system is on.
- Make sure furnace door is closed securely.
- If "Wait" is displayed, the compressor protection timer is on. Wait 5 minutes for the system to restart safely, without damaging the compressor (see page 48).

**Heating system is running in cool mode** • Check Function 0170: System Type to make sure it is set to match your heating and cooling equipment (see page 54).

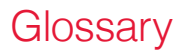

#### **C wire**

The "C" or common wire brings 24 VAC power to the thermostat from the heating/cooling system. Some older mechanical or battery operated thermostats may not have this wire connection. It is necessary for establishing a Wi-Fi connection to your home network.

#### **Heat Pump heating/cooling system**

Heat pumps are used to heat and cool a home. If your old thermostat has a setting for auxiliary or emergency heat, you likely have a heat pump.

#### **Conventional heating/cooling system**

Non–heat pump type systems; these include air handlers, furnaces or boilers that run on natural gas, oil or electricity. They may or may not include an air conditioner.

#### **Jumper**

A small piece of wire that connects two terminals together.

#### **MAC ID, MAC CRC**

Alphanumeric codes that uniquely identify your thermostat.

#### **QR Code®**

Quick response code. A two-dimensional,machine-readable image. Your wireless device can read the black and white pattern in the square and link its browser directly to a web site. QR Code is a registered trademark of DENSO WAVE INCORPORATED.

### Regulatory information

#### **FCC Compliance Statement (Part 15.19) (USA only)**

This device complies with Part 15 of the FCC Rules. Operation is subject to the following two conditions:

- 1 This device may not cause harmful interference, and
- 2 This device must accept any interference received, including interference that may cause undesired operation.

#### **FCC Warning (Part 15.21) (USA only)**

Changes or modifications not expressly approved by the party responsible for compliance could void the user's authority to operate the equipment.

#### **FCC Interference Statement (Part 15.105 (b)) (USA only)**

This equipment has been tested and found to comply with the limits for a Class B digital device, pursuant to Part 15 of the FCC Rules. These limits are designed to provide reasonable protection against harmful interference in a residential installation. This equipment generates uses and can radiate radio frequency energy and, if not installed and used in accordance with the

instructions, may cause harmful interference to radio communications. However, there is no guarantee that interference will not occur in a particular installation. If this equipment does cause harmful interference to radio or television reception, which can be determined by turning the equipment off and on, the user is encouraged to try to correct the interference by one of the following measures:

- Reorient or relocate the receiving antenna.
- Increase the separation between the equipment and receiver.
- Connect the equipment into an outlet on a circuit different from that to which the receiver is connected.
- • Consult the dealer or an experienced radio/TV technician for help.

### Regulatory information

#### **Thermostats**

To comply with FCC and Industry Canada RF exposure limits for general population/ uncontrolled exposure, the antenna(s) used for these transmitters must be installed to provide a separation distance of at least 20 cm from all persons and must not be co-located or operating in conjunction with any other antenna or transmitter.

#### Section 71.2 of RSS-GEN

Under Industry Canada regulations, this radio transmitter may only operate using an antenna of type and maximum (or lesser) gain approved for the transmitter by Industry Canada. To reduce potential radio interference to other users, the antenna type and its gain should be so chosen that the equivalent isotropically radiated power (e.i.r.p.) is not more than that necessary for successful communication.

#### **Section 7.1.3 of RSS-GEN**

Operation is subject to the following two conditions:

- 1 this device may not cause interference, and
- 2 this device must accept any interference, including interference that may cause undesired operation of the device.
## 1-year limited warranty

Honeywell warrants this product, excluding battery, to be free from defects in the workmanship or materials, under normal use and service, for a period of one (1) year from the date of purchase by the consumer. If at any time during the warranty period the product is determined to be defective or malfunctions, Honeywell shall repair or replace it (at Honeywell's option).

If the product is defective,

(i) return it, with a bill of sale or other dated proof of purchase, to the place from which you purchased it; or

(ii) call Honeywell Customer Care at 1-855-733-5465. Customer Care will make the determination whether the product should be returned to the following address: Honeywell Return Goods, Dock 4 MN10-3860, 1885 Douglas Dr. N., Golden Valley, MN 55422, or whether a replacement product can be sent to you.

This warranty does not cover removal or reinstallation costs. This warranty shall not apply if it is shown by Honeywell that the defect or malfunction was caused by damage which occurred while the product was in the possession of a consumer.

Honeywell's sole responsibility shall be to repair or replace the product within the terms stated above. HONEYWELL SHALL NOT BE LIABLE FOR ANY LOSS OR DAMAGE OF ANY KIND, INCLUDING ANY INCIDENTAL OR CONSEQUENTIAL DAMAGES RESULTING, DIRECTLY OR INDIRECTLY, FROM ANY BREACH OF ANY WARRANTY, EXPRESS OR IMPLIED, OR ANY OTHER FAILURE OF THIS PRODUCT. Some states do not allow the exclusion or limitation of incidental or consequential damages, so this limitation may not apply to you.

THIS WARRANTY IS THE ONLY EXPRESS WARRANTY HONEYWELL MAKES ON THIS PRODUCT. THE DURATION OF ANY IMPLIED WARRANTIES, INCLUDING THE WARRANTIES OF MERCHANTABILITY AND FITNESS FOR A PARTICULAR PURPOSE, IS HEREBY LIMITED TO THE ONE-YEAR DURATION OF THIS WARRANTY. Some states do not allow limitations on how long an implied warranty lasts, so the above limitation may not apply to you.

This warranty gives you specific legal rights, and you may have other rights which vary from state to state.

If you have any questions concerning this warranty, please write Honeywell Customer Relations, 1985 Douglas Dr, Golden Valley, MN 55422 or call 1-855-733-5465. In Canada, write Retail Products ON15-02H, Honeywell Limited/Honeywell Limitée, 35 Dynamic Drive, Toronto, Ontario M1V4Z9.

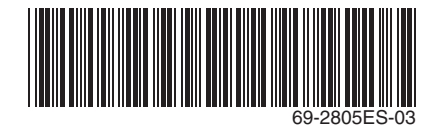

#### **Automation and Control Systems**

Honeywell International Inc. 1985 Douglas Drive North Golden Valley, MN 55422 wifithermostat.com

® U.S. Registered Trademark. Apple, iPhone, iPad, iPod touch and iTunes are trademarks of Apple Inc. All other trademarks are the property of their respective owners. © 2013 Honeywell International Inc. 69-2805ES—03 M.S. Rev. 11-13 Printed in U.S.A.

# **Honeywell**

### **Honeywell**

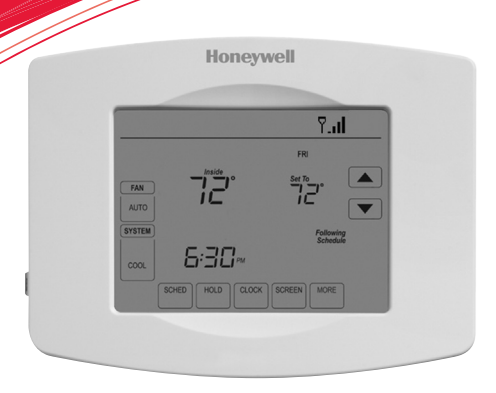

## **Guía del usuario**

Termostato con pantalla táctil programable con conexión WiFi

Serie Red inalámbrica (Wi-Fi) RET97B5D

## En la caja, encontrará lo siguiente:

- • Termostato
- • Placa de pared (adherida al termostato)
- Tornillos y anclajes
- • Batería tipo botón (dentro de la parte posterior del termostato)
- • Guía para el encendido rápido
- • Tarjeta de identificación del termostato
- • Etiquetas de los cables
- • Guía del usuario

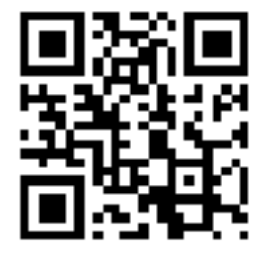

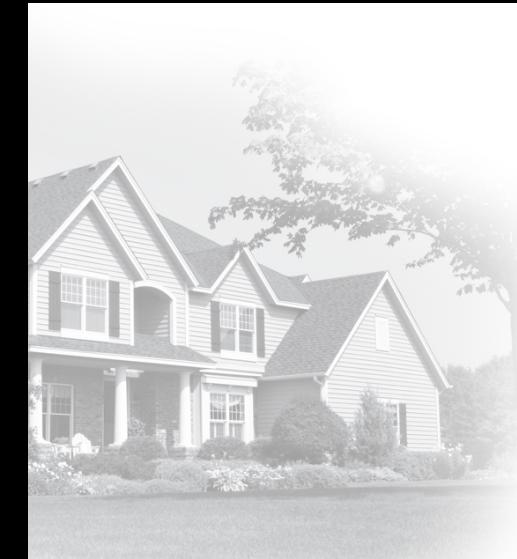

### Bienvenido

Felicitaciones por la compra del termostato con pantalla táctil programable con conexión WiFi de Honeywell. Cuando se registre en Total Connect Comfort Solutions de Honeywell, puede supervisar y controlar de manera remota el sistema de calefacción y refrigeración de su hogar o empresa; puede permanecer conectado a su sistema de confort dondequiera que vaya.

Total Connect Comfort de Honeywell es la solución perfecta si usted viaja frecuentemente, si posee un hogar de vacaciones o una empresa, o si administra una propiedad de inversión o, simplemente, busca tranquilidad.

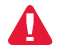

Este termostato funciona con sistemas comunes de 24 voltios, como aplicaciones de aire forzado, hidrónicas, de una bomba de calor, de aceite, de gas y eléctricas. No funciona con sistemas de milivoltios, como una chimenea a gas, ni con sistemas de 120/240 voltios, como la calefacción de zócalo eléctrica.

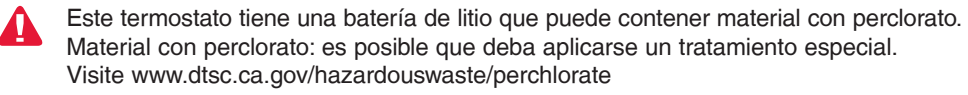

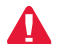

**AVISO SOBRE MERCURIO:** No coloque el termostato existente en la basura si este contiene mercurio en un tubo sellado. Comuníquese con Thermostat Recycling. Corporation en www.thermostat-recycle.org o al 1-800-238-8192 para obtener información sobre cómo y dónde desechar el termostato de manera adecuada y segura.

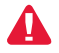

*AVISO:* Para evitar posibles daños al compresor, no utilice el aire acondicionado si la temperatura externa es inferior a 50 °F (10 °C).

### **¿Necesita ayuda?**

Visite wifithermostat.com o llame al 1-855-733-5465 para obtener asistencia antes de devolver el termostato a la tienda.

# Índice

### **Acerca de su nuevo termostato**

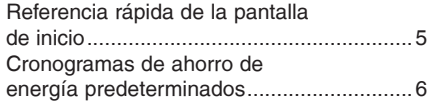

### **Instalación**

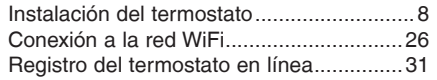

### **Funcionamiento**

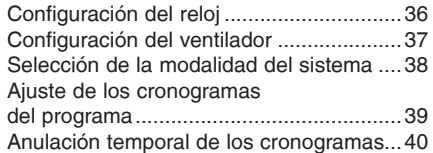

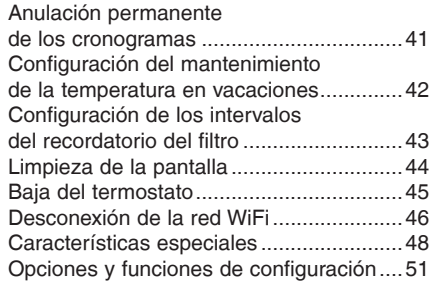

### **Apéndices**

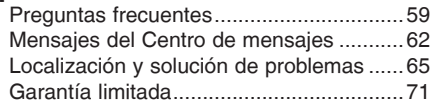

### Características del termostato con conexión WiFi

Con el nuevo termostato, podrá realizar lo siguiente:

- • **Conectarse a Internet para supervisar y controlar el sistema de calefacción/ refrigeración**
- • **Ver y cambiar las configuraciones del sistema de calefacción/refrigeración**
- • **Ver y configurar la temperatura y los cronogramas**
- • **Recibir alertas por correo electrónico y obtener actualizaciones automáticas**

El nuevo termostato ofrece lo siguiente:

- • **Tecnología Smart Response**
- **Protección del compresor**
- • **Cambio automático de calor/frío**

### Referencia rápida de la pantalla de inicio

Una vez que el termostato con conexión WiFi esté instalado, podrá visualizar la pantalla de inicio. Partes de esta pantalla cambiarán según cómo la vea. Para cambiar las configuraciones, solo presione suavemente el área correspondiente con el dedo.

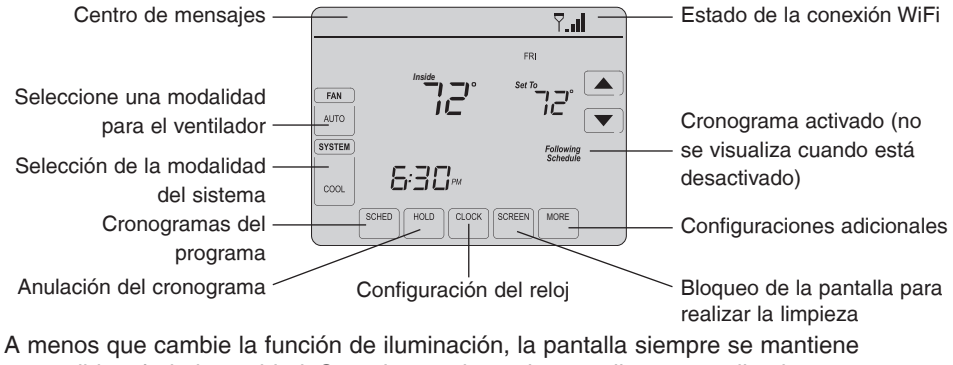

encendida a baja intensidad. Cuando usted toca la pantalla, esta se ilumina.

## Cronogramas de ahorro de energía predeterminados

Este termostato cuenta con configuraciones del programa de ahorro de energía predeterminadas durante cuatro períodos. Si utiliza las configuraciones predeterminadas, puede reducir los gastos de calefacción/refrigeración. Los ahorros pueden varias según la región geográfica y el uso.

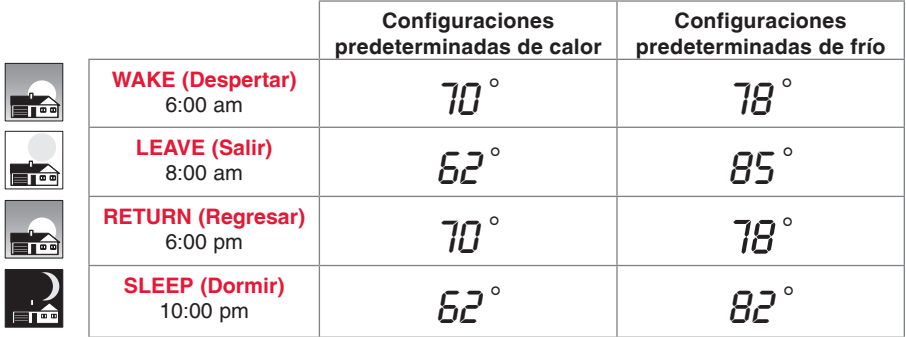

Para cambiar las configuraciones, consulte las páginas 39–42.

## Configuración del termostato

Configurar el termostato con pantalla táctil programable es fácil. Está preprogramado y listo para funcionar tan pronto como se instale y se registre.

- Instale su termostato. 1
- Conéctelo a su red inalámbrica doméstica. 2
- Regístrelo a través de Internet para obtener acceso remoto. 3

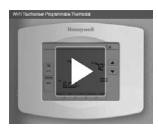

**Antes de comenzar,** le recomendamos que mire un breve video de instalación. Utilice el QR Code® en la parte delantera de esta guía o visite wifithermostat.com/support

Es posible que necesite las siguientes herramientas para instalar el termostato:

- • Destornillador Phillips n.° 2
- Destornillador de bolsillo pequeño
- • Lápiz
- Nivel (opcional)
- • Taladro y brocas (3/16" [4.8 mm] en paneles de yeso, 7/32" [5.5 mm] en yeso) (opcional)
- 1 DESCONECTE la energía de su sistema de calefacción/refrigeración.

**¡Importante!** Para proteger el equipo, DESCONECTE la energía eléctrica de su sistema de calefacción/refrigeración en la caja de interruptores de circuito o el interruptor del sistema.

- Martillo (opcional)
- Cinta aislante (opcional)

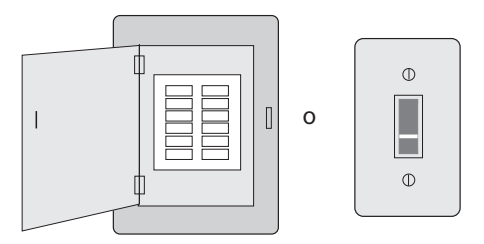

Caja de interruptores de circuito

Interruptor de energía del sistema de calefacción/ refrigeración

- 2 Retire el termostato existente.
- **2a Tome una fotografía de las** conexiones de los cables para usar de referencia más adelante.
- **o** 2b Si ningún cable está conectado al terminal con la marca C o no existe un terminal C en el termostato existente, mire el video Alternate Wiring (Cableado alternativo) en wifithermostat.com/videos

**¡Importante!** El cable C es necesario y es la principal fuente de energía para su termostato. Sin un cable C, su termostato no encenderá.

Si el termostato existente tiene un tubo de mercurio sellado, vaya a la página 2 para obtener instrucciones sobre cómo desecharlo adecuadamente.

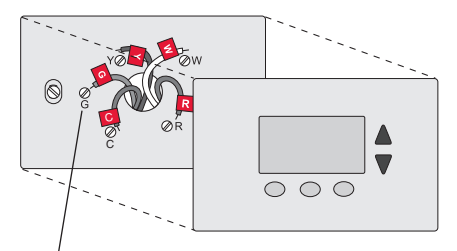

Designación de los terminales

3 Etiquete los cables. **No etiquete por color del cable.** 

Utilice las etiquetas adhesivas suministradas para identificar cada cable a medida que los desconecta. Etiquete los cables conforme a las designaciones de los terminales del termostato existente, no según el color de los cables.

**Nota:** Si ninguna etiqueta coincide con una designación de terminal, escriba la letra correspondiente en una etiqueta autoadhesiva en blanco.

*69-2805ES—03 10* 4 Quite la placa de pared. Quite la placa de pared existente de la pared después de que haya etiquetado y desconectado todos los cables.

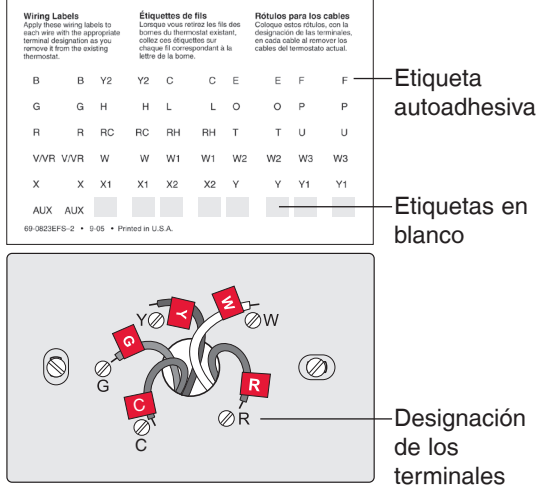

5 Separe el termostato con conexión WiFi y la placa de pared.

En el nuevo termostato, sostenga, con una mano, la placa de pared desde los orificios de sujeción en la parte superior e inferior y, con la otra, el termostato (frente). Separe las piezas.

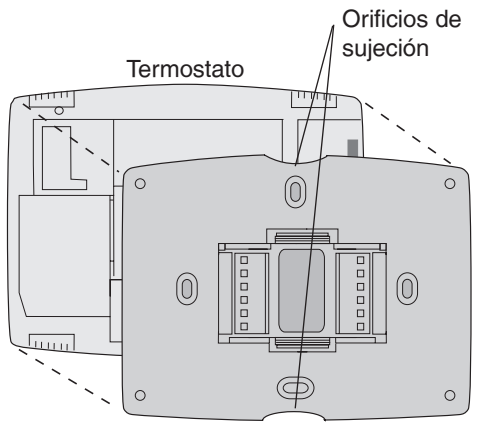

Placa de pared (vista posterior)

6 Monte la placa de pared para termostato con conexión WiFi.

Monte la nueva placa de pared con los tornillos y anclajes incluidos con el termostato.

Si fuese necesario:

Taladre agujeros de 3/16 in (4.8 mm) en paneles de yeso.

Taladre agujeros de 7/32 in (5.6 mm) en yeso.

**Note:** puede usar los tarugos de pared existentes. Sostenga la placa de pared con los tarugos existentes para controlar la alineación.

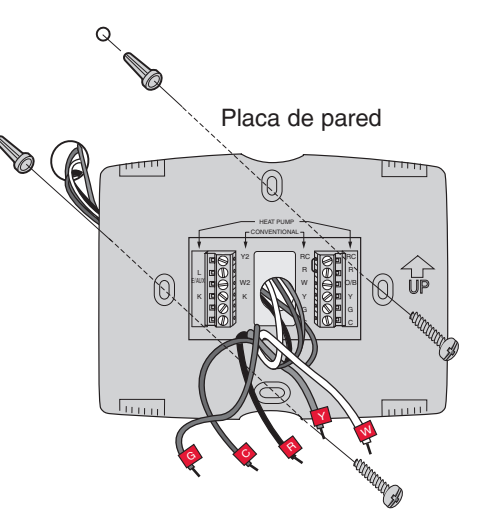

**¡Importante!** el termostato con conexión WiFi requiere de un cable C para que funcione. El cable C, o común, le transmite 24 V CA al termostato. Muchos termostatos mecánicos o con batería más antiguos no requieren de un cable C. Si no tiene un cable C, intente hacer lo siguiente:

Busque un cable sin usar que esté introducido en la pared. Conecte ese cable a C y verifique que esté conectado a 24 V CA en el sistema de calefacción/refrigeración. Verifique la sección de video en wifithermostat.com

**Nota:** No todos los sistemas de calefacción/refrigeración identifican el terminal común C de 24 V CA. Revise su manual del sistema o comuníquese con el fabricante para conocer cuál es el terminal común de 24 V CA.

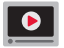

Mire los videos Alternate Wiring (Cableado alternativo) en wifithermostat.com/videos

### **Cableado**

Para obtener sistemas de calefacción/refrigeración **convencionales** (gas natural, aceite o eléctricos, aire acondicionado), consulte la página 14. Para obtener más definiciones, consulte el "Glosario" en la página 68.

Para obtener un sistema de **bomba de calor**, consulte la página 15. Para obtener más definiciones, consulte el "Glosario" en la página 68.

### **Cableado (sistema convencional)**

- 7A Coloque el cableado del termostato con conexión WiFi en su sistema convencional.
	- a Comience con el cable C y coloque la etiqueta autoadhesiva en el cable con las etiquetas del terminal.

#### **Debe tener un cable C. Refiérase a la página 13.**

- b Afloje el tornillo, inserte el cable en el borde interior del terminal, luego, ajuste el tornillo.
- c Verifique que el cable esté bien ajustado jalando, suavemente, del cable.
- d Repita los pasos a-c para todos los cables restantes.
- e Una vez que estén instalados todos los cables, introduzca el excedente de cable en la abertura de la pared.
- Continúe con la página 20.

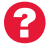

*69-2805ES—03 14* **¿Las etiquetas no coinciden?** Consulte la clave para la instalación de cableado alternativo en las páginas 16 y 17. Extraiga el puente de metal **solo** si tiene cables **R** y **RC**.

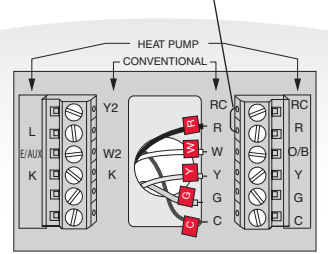

**Nota:** el cableado de su aplicación puede diferir del cableado que se muestra arriba.

### **Cableado (sistema de bomba de calor únicamente)**

- 7B Coloque los cables del termostato con conexión WiFi a su bomba de calor.
	- a Comience con el cable C y coloque la etiqueta autoadhesiva en el cable con las etiquetas del terminal.

#### **Debe tener un cable C. Refiérase a la página 13.**

- b Afloje el tornillo, inserte el cable en el borde interior del terminal, luego, ajuste el tornillo.
- c Verifique que el cable esté bien ajustado jalando, suavemente, del cable.
- d Repita los pasos a-c para todos los cables restantes.
- e Una vez que estén instalados todos los cables, introduzca el excedente de cable en la abertura de la pared.
- f Continúe con la página 20.

**Nota:** Si el termostato existente tiene cables separados en **AUX** y **E**, coloque los dos cables en el terminal **E/AUX**. Si el termostato existente tiene un cable en **AUX** con un puente conectado a **E**, coloque el cable en el terminal **E/AUX**. No necesita un puente.

#### **¿Las etiquetas no coinciden?**

Consulte la clave para la instalación de cableado alternativo en las páginas 18–19.

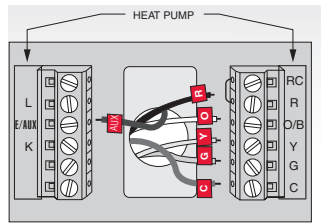

*15*  $\frac{1}{2}$  **f**  $\frac{1}{2}$  **f**  $\frac{1}{2$ **Nota:** el cableado de su aplicación puede diferir del cableado que se muestra arriba.

### **Cableado alternativo (sistema convencional)**

Utilícelo si las etiquetas de los cables no coinciden con las etiquetas de los terminales.

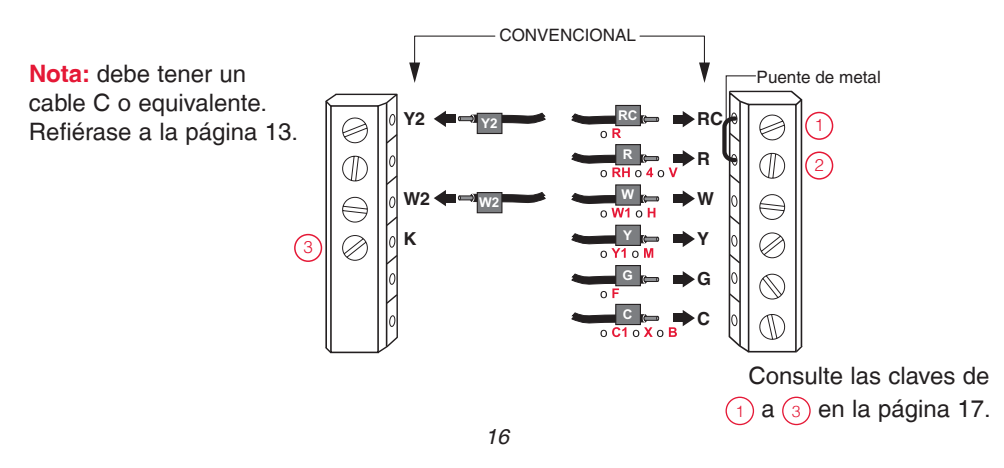

### **Clave para cableado alternativo (sistema convencional)**

- Retire el puente de metal que conecta los terminales **R** y **RC** *solo* si debe conectar los dos, **R** y **RC**. 1
- Si su termostato existente tenía cables **R** y **RH**, extraiga el puente de metal. Conecte el cable **R** al terminal **RC**, y el cable **RH** al terminal **R**. 2
- No utilice el terminal **K**. Para uso futuro. 3

### **Cableado alternativo (sistema de bomba de calor únicamente)**

Utilícelo si las etiquetas de los cables no coinciden con las etiquetas de los terminales.

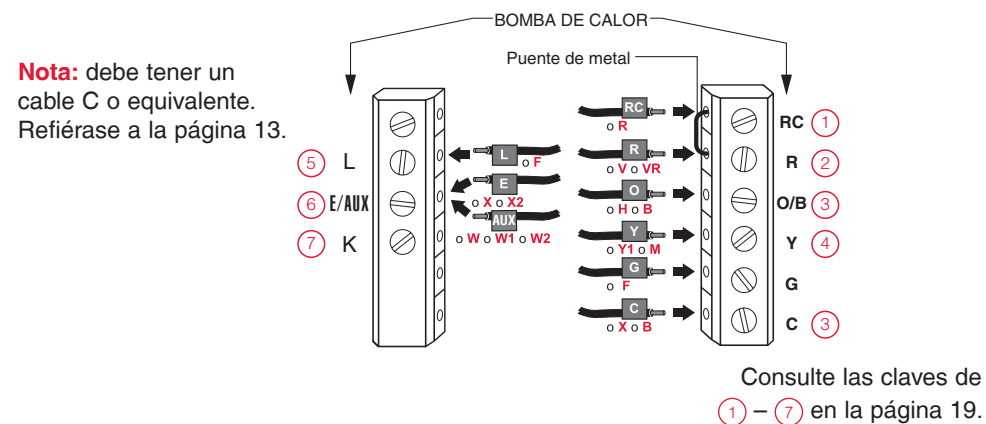

### **Clave para cableado alternativo (sistema de bomba de calor únicamente)**

- Deje el puente de metal que se encuentra entre los terminales **R** y **RC** en el lugar. 1
	- Si su termostato existente tenía cables **V** y **VR**, visite wifithermostat.com para obtener ayuda.
- Si su termostato existente tenía cables **O** y **B** separados, conecte el cable **B** al terminal **C**. Si se conecta otro cable al terminal **C**, visite wifithermostat.com para obtener ayuda. Conecte el cable **O** al terminal **O/B**. Configure la función del sistema 0190 a 0 (consulte la página 55). Si su termostato existente tenía un cable **O** en lugar de un cable **B**, conecte el cable **O** al terminal **O/B**. 3
- 4

2

- Si el termostato existe tenía cables **Y1**, **W1** y **W2** separados, visite wifithermostat.com para obtener ayuda.
- 5
- Este es el monitor del sistema. Si el monitor detecta un problema, usted verá una luz roja en la esquina superior derecha del termostato (se ilumina a través de la cubierta).
- $(6)$

7

Si el termostato existente tiene cables separados en **AUX** y **E**, coloque los dos cables en el terminal **E/AUX**. Si el termostato existente tiene un cable en **AUX** con un puente conectado a **E**, coloque el cable en el terminal **E/AUX**. No necesita un puente.

No utilice el terminal **K**. Para uso futuro.

- 8 Instale la batería.
	- Inserte la batería tipo botón (incluida) observando la polaridad correcta.

**Nota:** si la batería está correctamente colocada, sobresaldrá, de la ranura para baterías, aproximadamente, la mitad en el termostato, para poder extraerla con facilidad.

Esta batería mantiene la hora y la fecha durante los cortes de energía. No alimenta el termostato (se necesita el cable C).

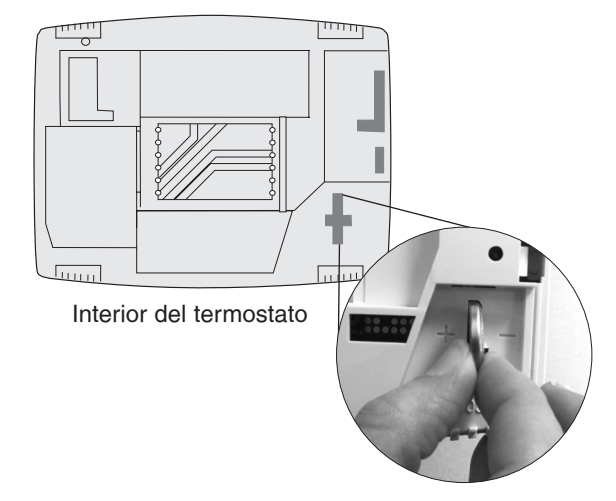

9 Conecte el termostato a la placa de pared.

Alinee el termostato con la placa de pared y presiónelo para que calce en su lugar.

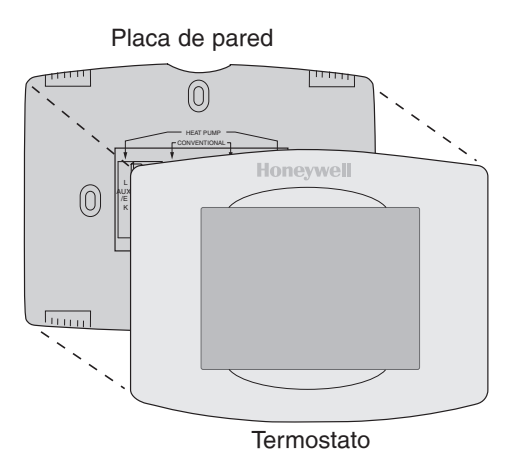

10 Encienda el sistema de calefacción/ refrigeración.

#### **¡Importante!**

- 10a Verifique que el cable C esté conectado al termostato y al sistema de calefacción/ refrigeración.
- 10b Verifique que la puerta del sistemas de calefacción/ refrigeración esté bien cerrada.
- 10c Vuelva a ENCENDER su sistema de calefacción/ refrigeración en la caja de interruptores de circuito o su interruptor de energía.

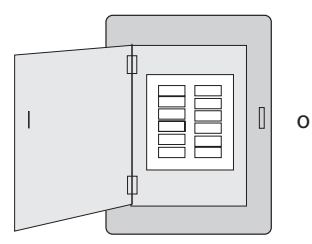

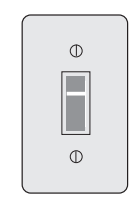

Caja de interruptores de circuito

Interruptor de energía del sistema de calefacción/ refrigeración

11 Configure la fecha y la hora.

Toque los botones  $\triangle$  o  $\triangledown$  para cambiar la fecha y la hora que se visualizan.

Presione y sostenga un botón para cambiar una configuración rápidamente.

**Nota:** Este termostato se actualizará automáticamente para el horario de verano (si se observa en su área) y almacena toda la información de fecha/hora. Si el termostato está conectado a Wi-Fi y registrado a Total Connect Comfort, la hora actual se actualiza desde el Internet.

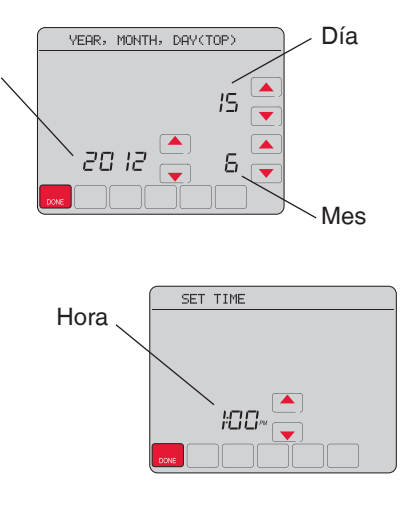

Año

12 Determine el tipo de sistema de calefacción/refrigeración.

**¡Importante!** El tipo del sistema de calefacción/refrigeración debe estar configurado para que el termostato funcione correctamente y no dañe el sistema.

- 12a **Si tiene un** sistema tradicional (de aire forzado de gas natural con CA), el termostato se configura de forma predeterminada para controlar este sistema.
- 12b **Si su sistema es:**
	- • Equipo multietapa
	- • Cualquier tipo de bomba de calor
	- **Hidrónico**
	- **Otro**

Si no está seguro de qué tipo de sistema de calefacción/ refrigeración tiene o si tiene alguna otra pregunta, visite wifithermostat.com

DEBE cambiar el tipo de sistema configurando la función del sistema 0170. Consulte la página 54 para comparar el termostato con su tipo de sistema.

¡Felicitaciones! Su termostato ya funciona.

13 Pruebe el termostato.

- 13a Presione el botón **SYSTEM** (SISTEMA) para cambiar a calefacción o refrigeración, e iniciar el funcionamiento.
- 13b Para acceder de manera remota al termostato, continúe con el "Conexión a la red WiFi" en la página"Conexión a la red WiFi" on page 26.

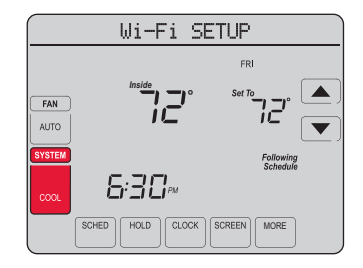

El sistema de calefacción/ refrigeración, ¿no enciende? Consulte la página 67 o las Preguntas frecuentes en wifithermostat.com/support

Para completar este paso, debe tener un dispositivo inalámbrico conectado a su red inalámbrica doméstica. Cualquiera de estos tipos de dispositivos funcionará:

- • Computadora tipo tablet (recomendado)
- • Computadora portátil (recomendado)
- Teléfono inteligente

**Si no puede continuar...** en algún momento durante este procedimiento, reinicie el termostato. Para ello, retírelo de la placa de pared, espere 5 segundos y vuelva a calzarlo en la placa de pared presionándolo. Regrese al paso 1 de este procedimiento, que comienza en la página page 27.

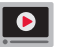

Mire el video Wi-Fi Enrollment (Registro WiFi) en wifithermostat.com/videos

- Conecte el termostato.
	- 1a Asegúrese de que el centro de mensajes del termostato muestre Wi-Fi SETUP (Configuración de la red WiFi).
	- 1b Consulte la lista de todas las redes WiFi disponibles en el dispositivo inalámbrico (computadora portátil, computadora tipo tablet o teléfono inteligente).
	- 1c Conéctese a la red denominada **NewThermostat\_123456** (el número variará).

**Nota:** si se le pide que especifique una red doméstica, pública o de oficina, seleccione **Red doméstica**.

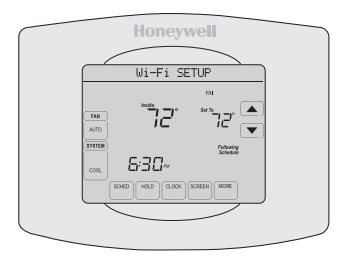

- 2 Conecte su red doméstica.
	- 2a Abra el explorador de Internet para acceder a la página de configuración WiFi del termostato. El navegador debería dirigirlo, automáticamente, a la página correspondiente; si no lo hace, vaya a http://192.168.1.1
	- 2b Busque el nombre de su red doméstica en esta página y selecciónela.

**Nota:** algunos enrutadores cuentan con funciones mejoradas, como redes huésped; utilice su red doméstica.

2c Complete las instrucciones para registrar su red

WiFi y haga clic en el botón **Connect** (Conectar). (Según la configuración de red, puede ver una instrucción, como Ingresar clave para su red doméstica).

**Nota:** si no conectó correctamente el termostato, es posible que vea la página de su enrutador doméstico. De ser así, regrese al paso 1.

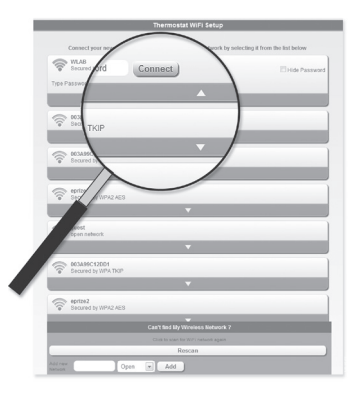

**Nota:** si su red WiFi no aparece en la lista de la página de configuración del termostato WiFi:

- • Pruebe a efectuar nuevamente un escaneo de la red presionando el botón Rescan (Volver a examinar). Esto resulta útil en áreas con mucha cantidad de redes.
- • Si está conectado a una red oculta, ingrese el SSID (identificador de grupo de servicio) de la red en la casilla de texto, seleccione el tipo de codificación del menú desplegable y pulse en el botón Add (Agregar). Esto añade manualmente la red a la parte superior de la lista. Pulse en la nueva red de la lista e ingrese la contraseña si fuese necesario. Pulse en Connect (Conectar) para unirse a la red.

3 Asegúrese de que su termostato esté conectado.

El centro de mensajes en su termostato mostrará CONNECTING... (Conectando...) durante 30 segundos.

Mire la pantalla del termostato. Verifique que el centro de mensajes muestre uno de los siguientes mensajes:

CONNECTION SUCCESSFUL (Conexión exitosa) JOINED (Conectado): [NOMBRE DE LA RED WIFI] YOU ARE ALMOST DONE (Felicitaciones. Ya casi termina) REGISTER AT TOTAL CONNECT (Regístrese en Total Connect)

Si ve uno de esos mensajes, continúe a la página 31.

*69-2805ES—03 30* frecuentes enwifithermostat.com/support **Nota:** si ve CONNECTION FAILURE (Error de conexión) o Wi-Fi SETUP (Configuración de la red WiFi) en el centro de mensajes, confirme que haya ingresado correctamente la clave de su red doméstica en el paso 2c. Si es correcta, consulte las Preguntas

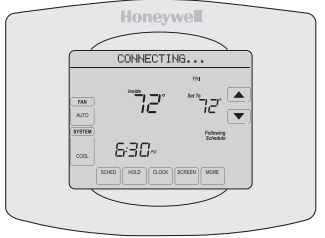

### Registro del termostato en línea

Para ver y configurar el termostato con conexión WiFi de manera remota, debe tener una cuenta en Total Connect Comfort. Siga los siguientes pasos.

1 Abra el sitio web Total Connect Comfort.

Vaya a www.mytotalconnectcomfort.com

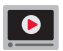

Mire el video Wi-Fi Thermostat Registration (Registro del termostato WiFi) en wifithermostat.com/videos

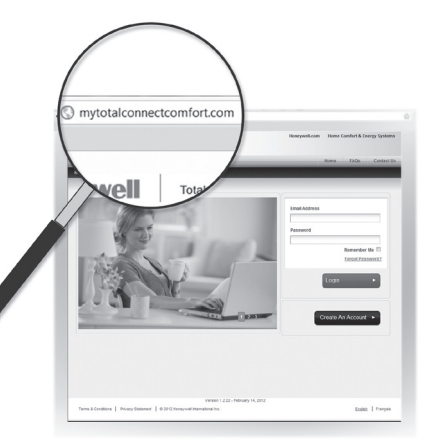

## Registro del termostato en línea

2 Inicie sesión o cree una cuenta. Si tiene una cuenta, haga clic en **Login** (Iniciar sesión)

– O bien –

haga clic en **Create An Account** (Crear una cuenta)

2a Siga las instrucciones en la pantalla.

2b **Revise su correo electrónico** para

verificar si tiene un mensaje de activación de My Total Connect Comfort. Esto puede llevar varios minutos.

**Nota:** si no recibe una respuesta, busque en el buzón de correo no deseado o utilice una dirección de correo electrónico alternativa.

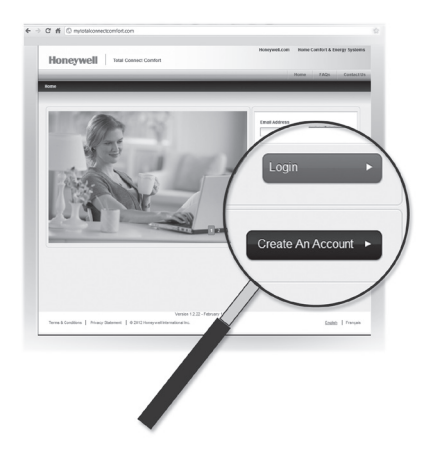

*69-2805ES—03 32* 2c **Siga las instrucciones de activación** que se encuentran en el correo electrónico. 2d Inicie sesión.
## Registro del termostato en línea

3 Registre su termostato con conexión WiFi.

Después de que haya iniciado sesión en su cuenta My Total Connect Comfort, registre el termostato.

- 3a Siga las instrucciones en la pantalla. Después de añadir la ubicación del termostato, debe ingresar las identificaciones únicas de su termostato:
- • MAC ID (Número de identificación personal MAC)
- • MAC CRC (Número de identificación personal CRC)

**Nota:** Estas identificaciones se encuentran en la tarjeta de

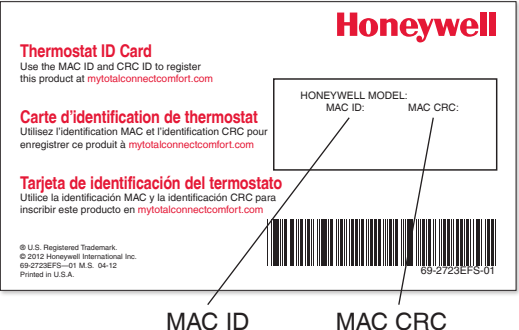

identificación del termostato (incluida en el paquete del termostato). Las identificaciones no distinguen mayúsculas de minúsculas.

### Registro del termostato en línea

3b Cuando el termostato se haya registrado correctamente, la pantalla de registro de Total Connect Comfort le mostrará el mensaje SUCCESS (registro exitoso).

En el Centro de mensajes del termostato, verá el mensaje: CONGRATULATIONS! SET UP COMPLETE. (Felicitaciones. Se ha completado la configuración).

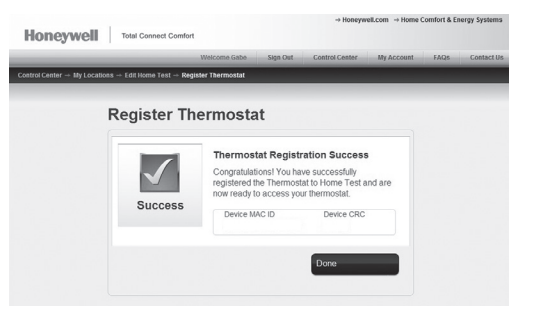

### Registro del termostato en línea

3c También debe observar que su termostatomostrará la potencia de la señal.

Felicitaciones! ¡Ya terminó! Ahora, puede controlar su termostato desde cualquier lugar a través de su computadora portátil, computadora tipo tablet o teléfono inteligente.

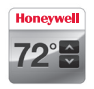

Existen aplicación gratuitas disponibles para dispositivos Apple® iPhone® , iPad® y iPod touch® en iTunes® o en Google Play® , para todos los dispositivos Android™.

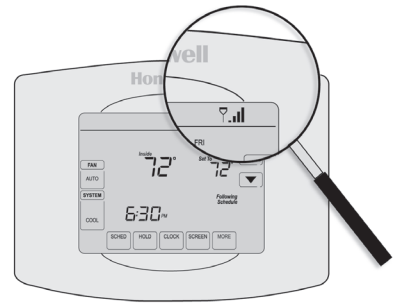

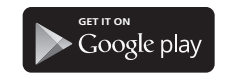

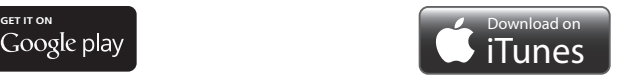

# Configuración del reloj

- 1 Presione **CLOCK** (Reloj) para visualizar las flechas de configuración.
- 2 Presione  $\triangle$  o  $\nabla$  para ajustar la hora. (Puede adelantar la hora más rápidamente si mantiene presionados los botones  $\blacktriangle$  o  $\blacktriangledown$ ).
- 3 Presione **DONE** (Terminado) para guardar y salir, o bien presione **CANCEL** (Cancelar) para salir sin cambiar la hora.

**Nota:** Este termostato se actualizará

automáticamente para el horario de verano (si se observa en su área) y almacena toda la información de fecha/hora. Si el termostato está conectado a

Wi-Fi y registrado a Total Connect Comfort, la hora actual se actualiza desde el Internet.

**Nota:** para cambiar el formato de día de la semana actual, consulte "Opciones de cronograma" en la página 53.

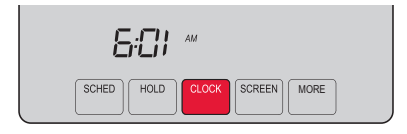

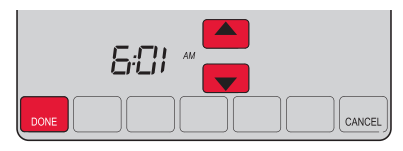

# Configuración del ventilador

- 1 Presione la opción **FAN** (Ventilador) para seleccionar el funcionamiento del ventilador.
- 2 Presione **FAN** (Ventilador) nuevamente para seleccionar la opción **ON** (Encendido) o **AUTO** (alterne para volver a seleccionar la opción). La opción seleccionada destella.
- 3 Presione **DONE** (Terminado) para guardar la configuración. Su selección aparece debajo de FAN (Ventilador).

**ON:** el ventilador está siempre encendido. **AUTO:** el ventilador funciona solo cuando el sistema de calefacción o refrigeración está encendido.

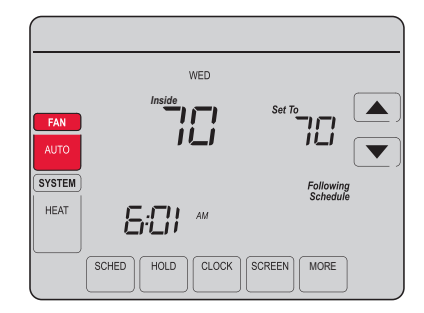

# Selección de la modalidad del sistema

- 1 Presione **SYSTEM** (Sistema) para visualizar las opciones.
- 2 Presione **SYSTEM** nuevamente para seleccionar una opción. Es posible que deba presionar dos o tres veces para realizar la selección; la opción seleccionada destella.
- 3 Presione **DONE** (Terminado) para guardar la configuración.

Posibles modalidades del sistema:

**HEAT:** controla solo el sistema de calefacción.

**COOL:** controla solo el sistema de refrigeración.

**OFF:** se apagan los sistemas de calefacción/refrigeración. **AUTO:** selecciona la calefacción o la refrigeración según la temperatura interior.

**EM HEAT (bombas de calor con calefacción auxiliar):** controla la calefacción auxiliar/de emergencia. El compresor se bloquea.

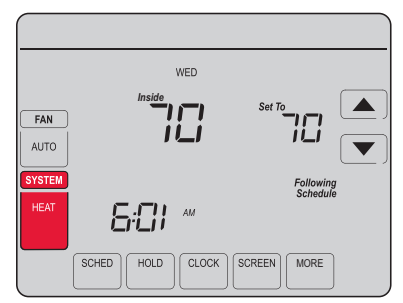

**Nota:** es posible que las configuraciones del sistema **AUTO** (Automático) y **EM HEAT** (Calefacción de emergencia) no aparezcan. Esto depende de cómo se instaló el termostato

# Ajuste de los cronogramas del programa

- 1 Presione **SCHED** (Cronograma) y, luego, **EDIT** (Editar). La pantalla muestra los botones de los días en la parte superior.
- 2 Presione los botones de los días (**MON**-**SUN** [Lun./Dom.]) para seleccionar los días.
- 3 Presione  $\triangle$  o  $\blacktriangledown$  para configurar la hora de despertarse correspondiente a los días seleccionados.
- 4 Presione  $\triangle$  o  $\nabla$  para configurar la temperatura de calefacción y refrigeración de este período.
- 5 Presione otro período (**LEAVE** [Salir], **RETURN** [Regresar], **SLEEP** [Dormir]) y configure la hora y la temperatura para cada uno de ellos.
- 6 Presione **DONE** (Terminado) para guardar y salir, o bien presione **CANCEL** (Cancelar) para salir sin guardar los cambios.

*39 69-2805ES—03* **Nota:** puede presionar **CANCEL PERIOD** (Cancelar período) para eliminar los períodos no deseados.

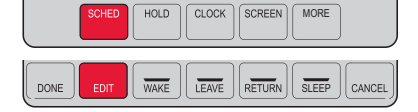

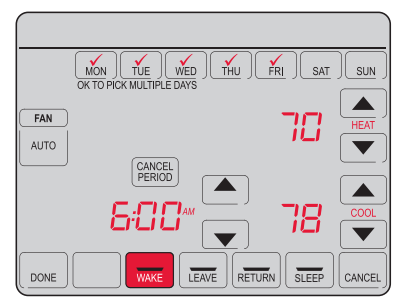

### Anulación temporal de los cronogramas

- 1 En la pantalla de inicio, presione  $\triangle$  o  $\nabla$  para ajustar inmediatamente la temperatura.
- 2 Ajuste la hora a la que quiere que finalice el reposo (la hora predeterminada es el final de período actual).

La nueva configuración de mantendrá hasta la hora indicada en *Hold Until* (Mantener hasta). Cuando el temporizador finalice, el cronograma se reanudará y la temperatura volverá a la configuración correspondiente al período actual.

Para cancelar la configuración temporal en cualquier momento, presione **CANCEL** (Cancelar) o **SCHED** (Cronograma). El cronograma del programa se reanudará.

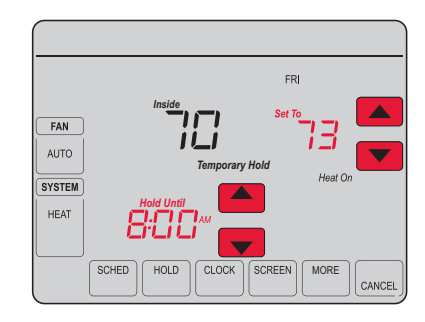

### Anulación permanente de los cronogramas

- Presione **HOLD** (Mantener) para ajustar permanentemente la temperatura. Esto desactivará el cronograma del programa.
- 2 Independientemente de la temperatura que configure, esta se mantendrá durante las 24 horas hasta que usted la modifique manualmente o presione **CANCEL** (Cancelar) (o **SCHED** [Cronograma]) para cancelar el "reposo" y reanudar el cronograma del programa.

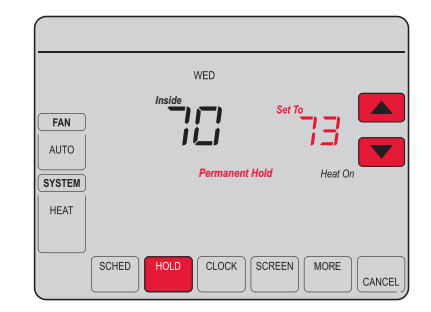

#### Configuración del mantenimiento de la temperatura en vacaciones

Utilice esta función para suspender el cronograma del programa mientras usted se encuentre fuera de su hogar durante un período prolongado.

- 1 Presione  $\triangle$  o  $\nabla$  para configurar la temperatura.
- 2 Presione  $\triangle$  o  $\nabla$  para configurar la hora del día en la que quiere que el cronograma se reanude cuando usted regrese.
- 3 Presione **HOLD** *dos veces*. Aparecerá la opción *Hold Until* (Mantener hasta).
- 4 Presione  $\triangle$  o  $\nabla$  para seleccionar la cantidad de días.

La temperatura seleccionada se mantendrá durante las 24 horas durante la cantidad de días que seleccione. Después de que hayan transcurrido los días seleccionados, el cronograma programado anteriormente se reanudará a la hora que usted configuró.

**Nota:** puede presionar **CANCEL** o **SCHED** para reanudar el cronograma normal.

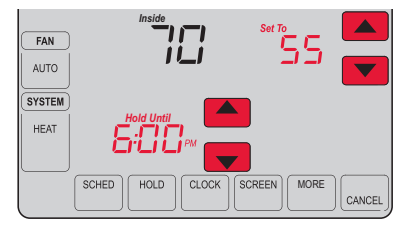

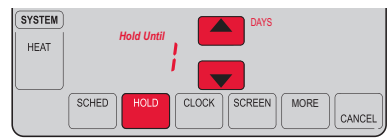

#### Configuración de los intervalos del recordatorio del filtro

Si se activa durante la instalación, el recordatorio del filtro le envía un mensaje que figura sobre la hora que le indica que es momento de cambiar su filtro.

Presione **RESET** (Reiniciar) después de cambiar el filtro para reiniciar el temporizador.

Para cambiar el intervalo del recordatorio:

- 1 Presione **MORE** (Más) y, luego, **EDIT** (Editar).
- 2 Presione  $\triangle$  o  $\blacktriangledown$  para seleccionar el intervalo deseado (en días) y, luego, presione **DONE** (Terminado).
- 3 Presione **RESET** (Reiniciar).
- 4 Presione **DONE** para guardar y salir.

**Nota:** la función de configuración del sistema 0500 controla el intervalo del filtro. Consulte el "Recordatorio de cambio de filtro" en la página 57.

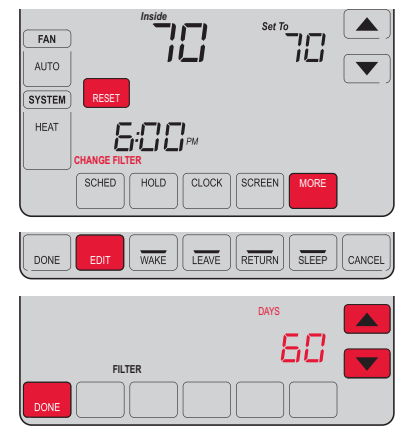

### Limpieza de la pantalla

- 1 Presione **SCREEN** (Pantalla) para bloquear la pantalla para realizar la limpieza. La pantalla permanecerá bloqueada durante 30 segundos para que pueda limpiarla sin modificar ninguna configuración.
- 2 A los 30 segundos, presione **DONE** (Terminado) para retomar el funcionamiento normal, o bien presione **SCREEN** nuevamente si necesita más tiempo para realizar la limpieza.

**Nota:** NO rocíe ningún líquido directamente sobre el termostato. Rocíe el líquido sobre un paño, después utilice el paño húmedo para limpiar la pantalla. Utilice agua o el limpiador para vidrios que utiliza en casa. Evite utilizar limpiadores abrasivos.

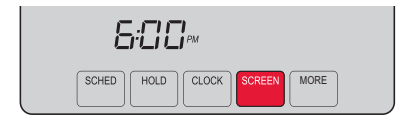

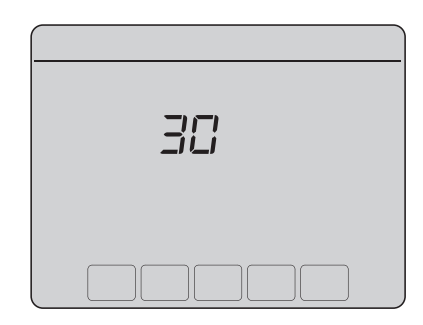

### Baja del termostato

Si usted retira el termostato de su cuenta en el sitio web Total Connect Comfort (por ejemplo, si se muda y deja el termostato), el Centro de mensajes mostrará el mensaje UNREGISTERED FROM TOTAL CONNECT (Dado de baja de Total Connect) durante 3 minutos.

Después de eso, alternará al mostrar el mensaje REGISTER AT TOTAL CONNECT (Inscribirse en Total Connect), el MAC ID y el MAC CRC.

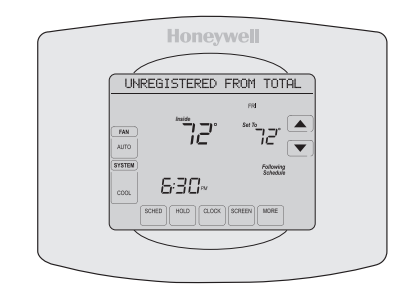

# Desconexión de la red WiFi

#### **Cambio de su enrutador**

Si usted desconecta el termostato de su red WiFi:

- 1 Ingrese a la configuración del sistema (consulte la página 51).
- 2 Cambie la configuración de 900 a 0 (consulte la página 58).

El Centro de mensajes mostrará el mensaje Wi-Fi DISCONNECTED (WiFi desconectada) durante un minuto. Después, le mostrará el mensaje Wi-Fi SETUP (Configuración de la red WiFi).

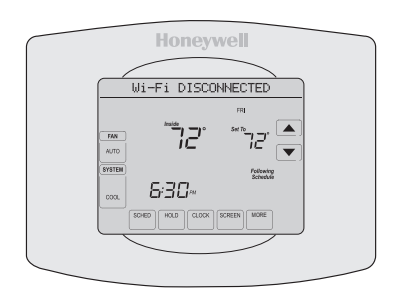

Para volver a conectarse a una red WiFi, siga los pasos en la página 26.

#### **Cómo apagar WiFi**

Si no planea controlar el termostato de manera remota, puede retirar el mensaje Wi-Fi SETUP (configuración de WiFi) de la pantalla:

- 1 Ingrese a la configuración del sistema (consulte la página 51).
- *69-2805ES—03 46* 2 Cambie la configuración de 890 a 0 (consulte la página 58). El mensaje Wi-Fi SETUP desaparecerá de la pantalla. Si desea conectarse más tarde a la red WiFi, cambie la configuración 890 a 1.

### Actualizaciones del software

Honeywell realiza actualizaciones periódicas del software para este termostato. Las actualizaciones se efectúan automáticamente a través de su conexión WiFi. Todas sus configuraciones permanecen guardadas, de modo que no necesita hacer cambios después de que ocurra la actualización.

Mientras ocurre la actualización, la pantalla del termostato queda en blanco y el centro de mensajes muestra UPDATING (actualizando) y el porcentaje de la actualización que ha ocurrido. Cuando se termine la actualización, su pantalla de inicio aparecerá como es habitual.

**Nota:** Si no está conectado a Wi-Fi, ni registrado en Total Connect Comfort, no recibirá actualizaciones automáticas.

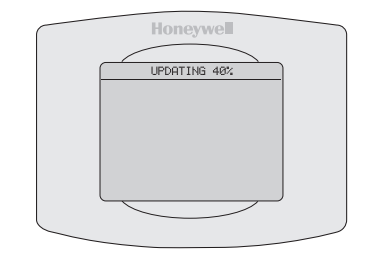

## Tecnología Smart Response

Esta característica permite que el termostato "sepa" cuánto demora el sistema de calefacción/refrigeración en alcanzar las configuraciones de temperatura programadas, de manera que se alcance esa temperatura a la hora que usted configuró.

Por ejemplo: Configure la hora de despertarse a las 6:00 a.m. y la temperatura en 70 °F. La calefacción se encenderá *antes* de las 6:00 a.m., para que la temperatura esté en 70 °F a las 6:00 a.m.

**Nota:** la función de configuración del sistema 0530 controla la tecnología Smart Response. Refiérase a "Tecnología Smart Response" en la página 57.

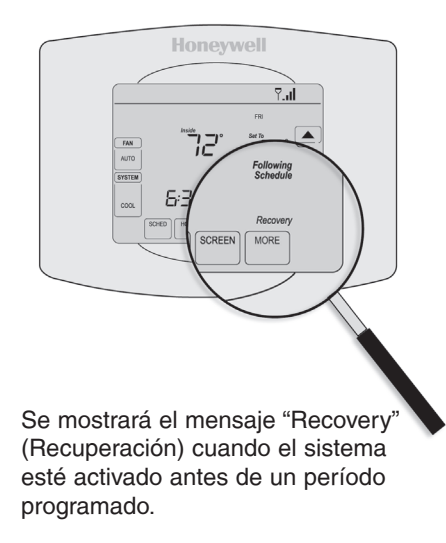

#### Protección del compresor

Esta característica hace que el compresor demore unos minutos antes de volver a iniciarse, para evitar daños al equipo.

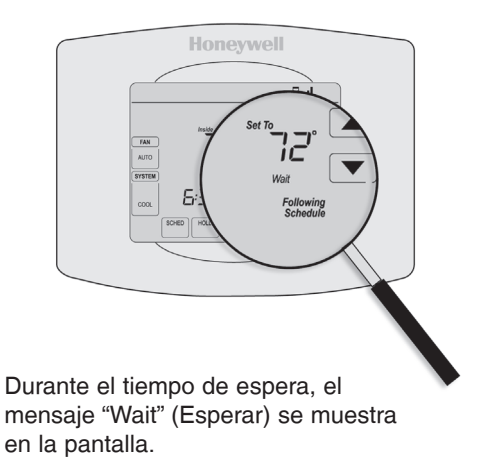

## Conversión automática

Esta función se usa en climas en donde el acondicionador de aire y la calefacción se utilizan durante el mismo día.

Cuando el sistema está configurado en **AUTO** (Automático), el termostato elige automáticamente cuándo calentar o refrigerar, según la temperatura interior.

El termostato ajustará automáticamente las configuraciones para mantener esta diferencia de 3 grados.

**Nota:** la función de configuración del sistema 0300 controla la conversión automática. Refiérase al "Conversión manual/automática" en la página 56.

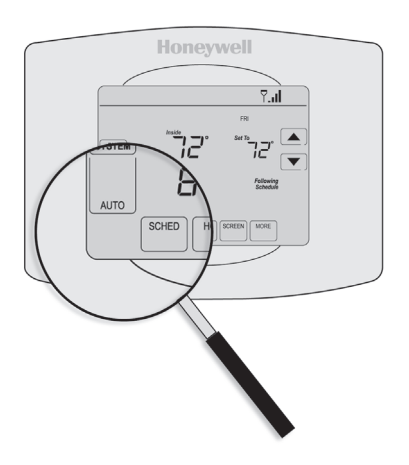

# Opciones y funciones de configuración

Puede cambiar las opciones en diversas funciones del sistema. Las funciones disponibles dependen del tipo de sistema que usted tenga. Las funciones, designadas con números de cuatro dígitos, junto con las opciones disponibles se describen en las páginas 52–58.

Este termostato está preconfigurado para un sistema de calefacción/refrigeración de una sola etapa. La función de configuración 0170 para la bomba de calor ajustará las configuraciones predeterminadas.

- 1 Presione **SYSTEM** (Sistema). Verá varios botones en blanco en la parte inferior de la pantalla.
- 2 Presione y sostenga el botón en blanco central hasta que la pantalla cambie (aproximadamente, 5 segundos).
- 3 Alterne a través de las funciones, presione  $\blacktriangle \blacktriangledown$  junto al número de cuatro dígitos que se encuentra a la izquierda.
- 4 Según sea necesario, cambie las opciones de cualquier función presionando  $\blacktriangle$  junto al número que se encuentra a la derecha.

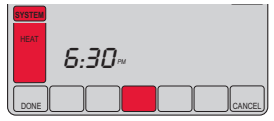

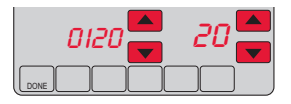

*51 69-2805ES—03* 5 Cuando haya realizado todas las modificaciones, presione **DONE** (Terminado) para guardar y salir.

¿Cómo configuro el nombre de mi termostato? (Consulte la página 51 para obtener instrucciones.)

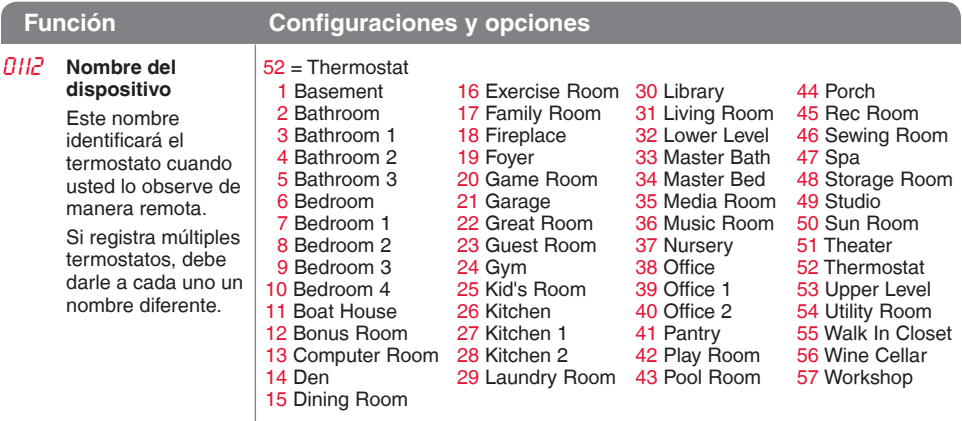

¿Cómo cambio las configuraciones de fecha y hora? (Consulte la página 51 para obtener instrucciones.)

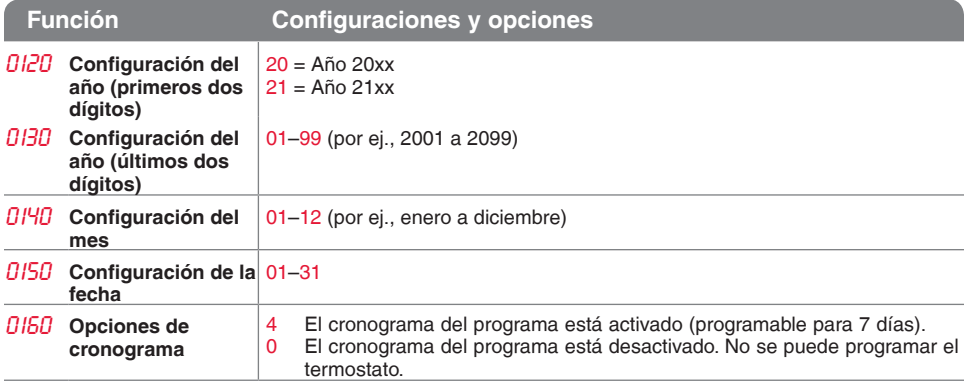

**Nota:** Si el termostato está conectado a Wi-Fi y registrado en Total connect Comfort, la hora y fecha actuales se actualizan desde el Internet. Si vive en un área que observa el horario de verano, la hora también se actualiza automáticamente.

¿Cómo configuro el tipo de sistema de calefacción/refrigeración? (Consulte la página 51 para obtener instrucciones.)

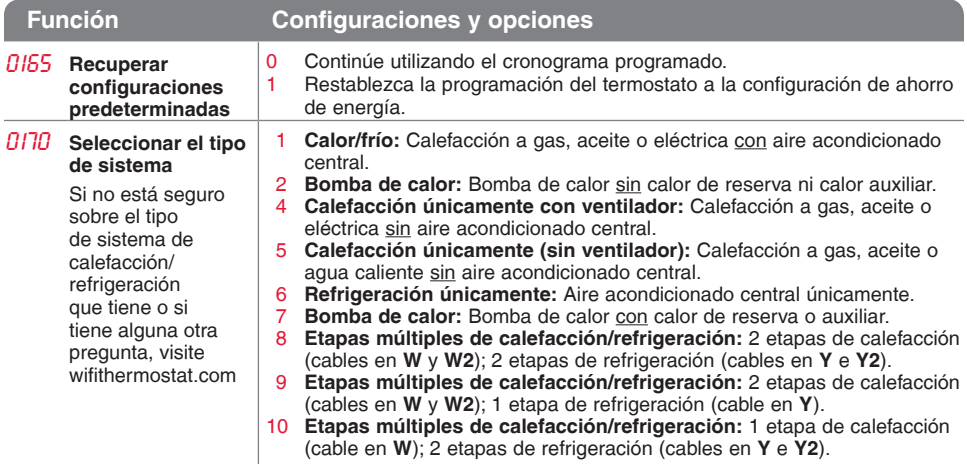

¿Cómo personalizo el tipo de sistema de calefacción/refrigeración? (Consulte la página 51 para obtener instrucciones.)

#### **Función Configuraciones y opciones**

**Nota:** según las configuraciones del sistema, es posible que las funciones de esta página no aparezcan.

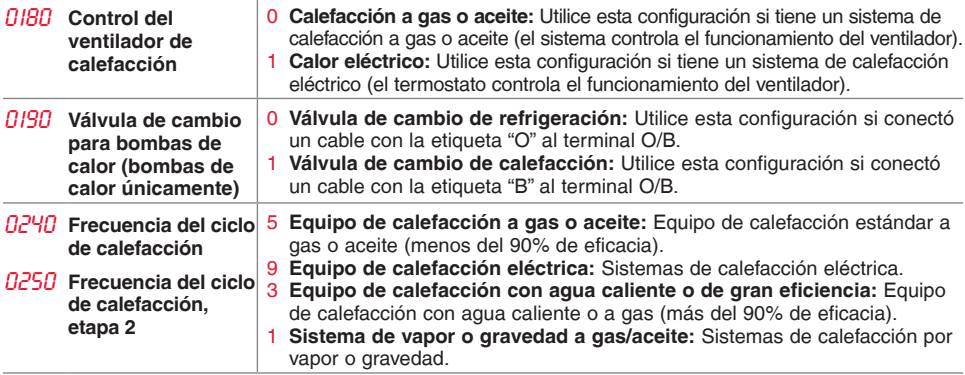

¿Qué otras funciones puedo modificar? (Consulte la página 51 para obtener instrucciones.)

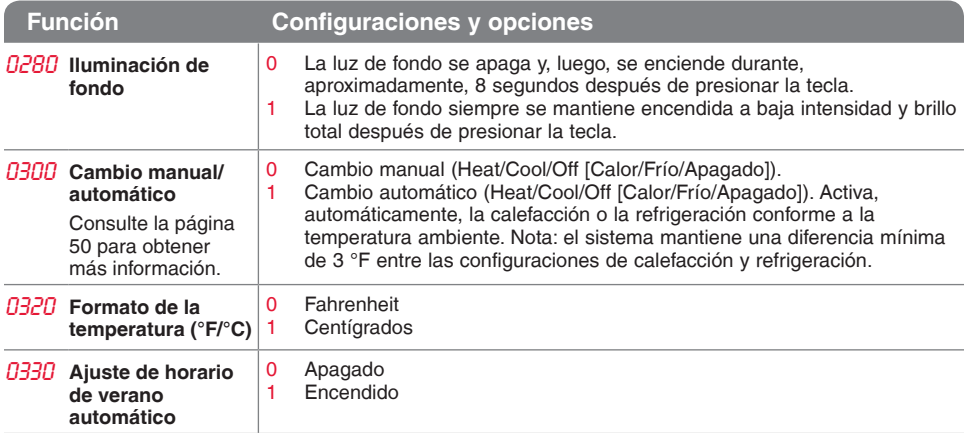

¿Qué otras funciones puedo modificar? (Consulte la página 51 para obtener instrucciones.)

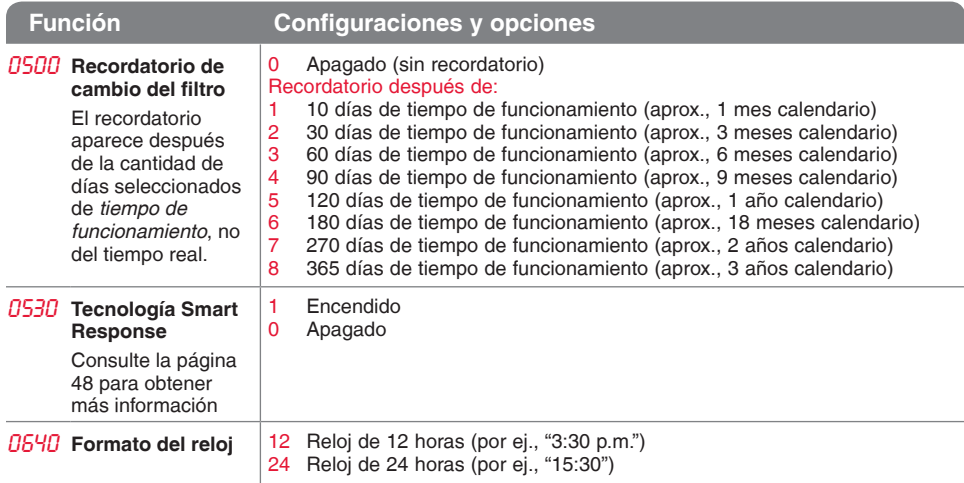

¿Cómo cambio las configuraciones de la red WiFi? (Consulte la página 51 para obtener instrucciones.)

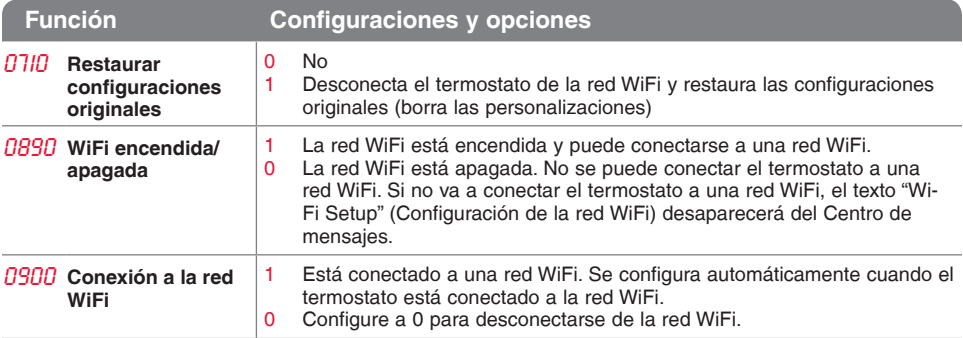

## Preguntas frecuentes

#### **PP: ¿Mi termostato seguirá funcionando si pierdo la conexión a la red WiFi?**

R**R:** Sí, el termostato pondrá en funcionamiento el sistema de calefacción o refrigeración con o sin la conexión a la red WiFi.

#### **PP: ¿Cómo encuentro la contraseña de mi enrutador?**

R**R:** Comuníquese con el fabricante del enrutador o revise la documentación del enrutador.

#### **PP: ¿Por qué no puedo ver la página de configuración de la red WiFi?**

R**R:** Probablemente, esté conectado solo a su enrutador, y no al termostato. Intente conectarse al termostato nuevamente.

#### **PP: ¿Por qué el termostato no se conecta al enrutador WiFi aunque se encuentren muy cerca?**

R**R:** Verifique que la contraseña ingresada en el enrutador WiFi sea correcta.

## Preguntas frecuentes

#### **PP: ¿Dónde puede encontrar mis códigos MAC ID y MAC CRC?**

R**R:** Los códigos MAC ID y MAC CRC aparecerán en el Centro de mensajes del termostato. Los números también se incluyen en una tarjeta que se ofrece con el termostato o que se encuentra en la parte posterior del termostato (visible cuando se extrae de la placa de pared). Cada termostato tiene un MAC ID y un MAC CRC únicos.

#### **PP: No puedo registrar mi termostato en el sitio web Total Connect Comfort.**

R**R:** Verifique que el termostato esté inscrito correctamente en su red doméstica WiFi. El Centro de mensajes mostrará "CONNECTION SUCCESSFUL" (Conexión exitosa) o "REGISTER AT TOTAL CONNECT" (Inscribirse en Total Connect). También puede ver el icono de potencia de la señal de la red WiFi. Verifique que el enrutador WiFi tenga una buena conexión a Internet. En su computadora, verifique que pueda abrir el sitio mytotalconnectcomfort.com Si no puede abrir el sitio, apague el módem de Internet durante algunos segundos y vuelva a encenderlo.

## Preguntas frecuentes

- **PP: Me registré en el sitio web Total Connect Comfort, pero no pude iniciar sesión con mi nueva cuenta.**
- R**R:** Revise su correo electrónico y asegúrese de haber recibido un mensaje de activación. Siga las instrucciones para activar su cuenta y, luego, inicie sesión en el sitio web.
- **PP: Me he registrado en el sitio web Total Connect Comfort y no he recibido un correo electrónico de confirmación.**
- R**R:** Revise que el correo electrónico no esté en la carpeta Correo no deseado o Eliminados.

#### **PP: ¿Hay alguna forma de ampliar la potencia de la señal?**

R**R:** La mayoría de los enrutadores estándares pueden configurarse para que actúen como repetidores. También puede comprar e instalar un repetidor WiFi.

Para consultar más preguntas frecuentes, visite wifithermostat.com

# Mensajes del Centro de mensajes

El Centro de mensajes, que se encuentra la parte superior de la pantalla, informa el estado de la conexión WiFi y de registro. También muestra el MAC ID (Número de identificación personal MAC) y el MAC CRC (Número de identificación personal CRC) para registrar el termostato en mytotalconnectcomfort.com

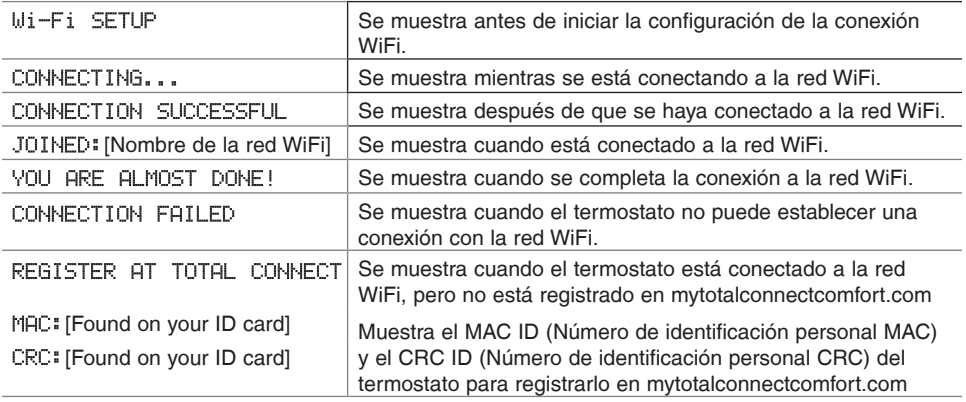

## Mensajes del Centro de mensajes

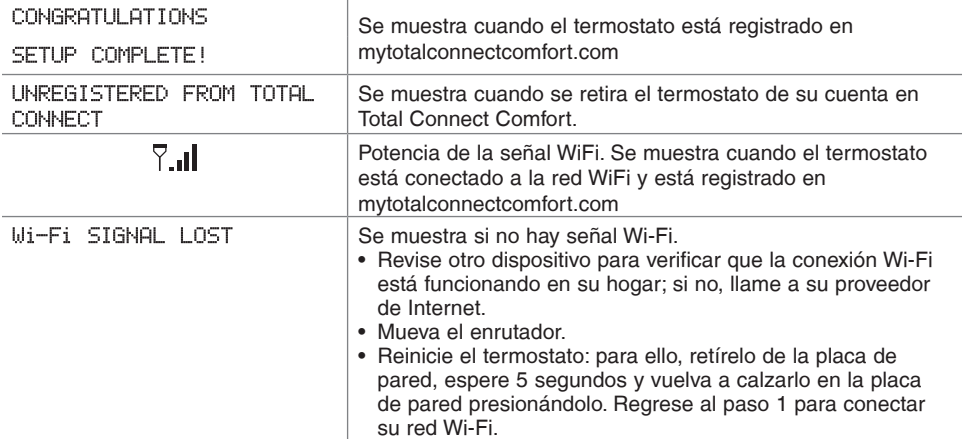

## Mensajes del Centro de mensajes

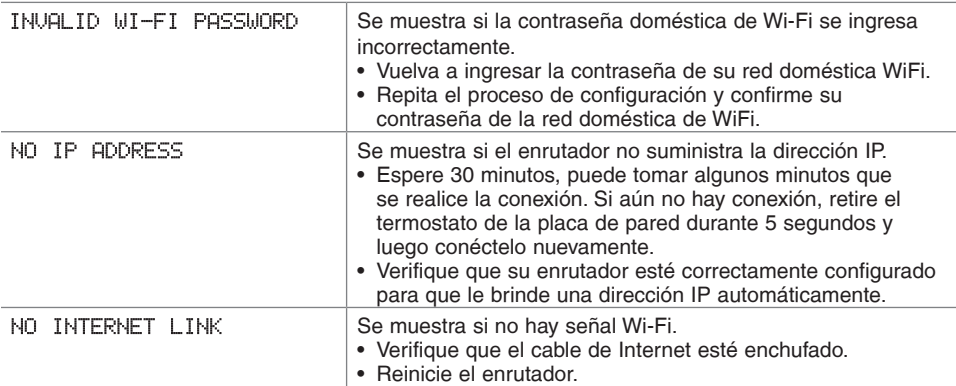

### Localización y solución de problemas

Si tiene dificultades con el termostato, intente seguir las sugerencias que se indican a continuación. La mayoría de los problemas pueden solucionarse de manera fácil y rápida.

**La pantalla está en blanco** 

- • Revise el interruptor de circuito y, si es necesario, reinícielo.
- • Asegúrese de que el interruptor de energía del sistema de calefacción y refrigeración esté encendido.
- • Asegúrese de que la puerta del sistema de calefacción esté bien cerrada.
- • Asegúrese de que el cable C esté conectado (consulte la página 13).
- **No se puede cambiar la configuración del sistema a Cool (Refrigeración)**

**El ventilador no se enciende cuando se requiere utilizar la calefacción**

**"Aparece el mensaje "Wait" (Esperar) en la pantalla**

- • Verifique Función 0170: tipo de sistema, para cerciorarse de que esté configurado de modo que se pueda utilizar con su equipo de calefacción y refrigeración (consulte la página 54).
- • Verifique Función 0180: control del ventilador de la calefacción, para cerciorarse de que esté configurado de modo que se pueda utilizar con su equipo de calefacción (consulte la página 55).
- • La función de la protección del compresor está funcionando. Espere 5 minutos para que se reinicie el sistema de forma segura, sin dañar el compresor.

### Localización y solución de problemas

**Los problemas con la bomba de calor hacen que se enfríe el aire en la modalidad de calefacción, o que se caliente el aire en la modalidad de refrigeración**

**El botón en la parte inferior derecha de la pantalla está en blanco**

**Una luz roja está encendida**

• Verifique Función 0190: válvula de cambio de la bomba de calor, para cerciorarse de que esté bien configurada según su sistema (consulte la página 55).

- • Este botón seguirá en blanco, a menos que se active el recordatorio de cambio del filtro en el equipo de calefacción (consulte la página 43).
- Si el termostato se encuentra en la modalidad Emergency Heat (Calefacción de emergencia), es normal que se encienda la luz roja. Muestra que el termostato está en la modalidad de calefacción de emergencia.
- Si el termostato no está en la modalidad Emergency Heat (Calefacción de emergencia), comuníquese con un contratista de servicio calificado para que realice las reparaciones correspondientes.

## Localización y solución de problemas

**El sistema de calefacción o refrigeración no responde**

- Presione **SYSTEM** (Sistema) para configurar el sistema en Heat (Calefacción). Asegúrese de que la temperatura sea más alta que la temperatura interior.
- • Presione **SYSTEM** (Sistema) para configurar el sistema en Cool (Refrigeración). Asegúrese de que la temperatura sea más baja que la temperatura interior.
- • Revise el interruptor de circuito y, si es necesario, reinícielo.
- • Asegúrese de que el interruptor de energía del sistema de calefacción y refrigeración esté encendido.
- • Asegúrese de que la puerta del sistema de calefacción esté bien cerrada.
- • Si en la pantalla aparece "Wait" (Esperar), el temporizador de protección del compresor está encendido. Espere 5 minutos para que el sistema se vuelva a iniciar de forma segura, sin dañar el compresor (consulte la página 48).

**El sistema de calefacción está funcionando en modalidad de refrigeración**

• Verifique Función 0170: tipo de sistema, para cerciorarse de que esté configurado de modo que se pueda utilizar con su equipo de calefacción y refrigeración (consulte la página 54).

#### Glosario

#### **Cable C**

El cable "C", o común, le transmite 24 V CA al termostato desde el sistema de calefacción/refrigeración. Es posible que algunos termostatos mecánicos o con batería más antiguos no tengan esta conexión de cables. Es necesario para establecer una conexión de la red WiFi a su red doméstica.

#### **Sistema de refrigeración/calefacción de bomba de calor**

Las bombas de calor se utilizan para calentar y refrigerar una casa. Si su termostato existente tiene una configuración de calefacción auxiliar o de emergencia, es probable que tenga una bomba de calor.

#### **Sistema de calefacción/refrigeración convencional**

Estos sistemas no cuentan con una bomba de calor. Incluyen controladores de aire, equipos de calefacción o calderas que funcionan con gas natural, aceite o electricidad. Pueden o no incluir un aire acondicionado.

#### **Puente**

Una pequeña pieza de cable que une dos terminales.

#### **MAC ID, MAC CRC**

Códigos alfanuméricos que identifican de forma exclusiva al termostato.

#### **QR Code®**

Código de respuesta rápida. Una imagen bidimensional legible en máquina. Su dispositivo inalámbrico puede leer el patrón en blanco y negro que se encuentra en el cuadrado y vincular su navegador, directamente, a un sitio web. QR Code es una marca registrada de DENSO WAVE INCORPORATED.
# Información sobre normativas

#### **Declaración de conformidad con las regulaciones FCC (Sección 15.19) (solo en los EE. UU.)**

Este dispositivo cumple con la Sección 15 de las regulaciones FCC. El funcionamiento está sujeto a las dos condiciones siguientes:

- 1 Este dispositivo no debe causar interferencia perjudicial, y
- 2 Este dispositivo deberá aceptar cualquier interferencia que se reciba, incluso la interferencia que pudiese causar el funcionamiento no deseado.

### **Advertencia de la FCC (Sección 15.21) (solo en los EE. UU.)**

Los cambios o las modificaciones que no hayan sido expresamente aprobados por la parte responsable del cumplimiento de las regulaciones podrían anular la autoridad del usuario para hacer funcionar el equipo.

#### **Declaración de la FCC sobre interferencias (Sección 15.105 (b)) (solo en los EE. UU.)**

Este equipo fue probado y cumple con los límites de los dispositivos digitales clase B, conforme a la Sección 15 de las regulaciones FCC. Estos límites están

diseñados para ofrecer una protección razonable contra la interferencia perjudicial en una instalación residencial. Este equipo genera, usa y puede irradiar energía de frecuencia de radio y, si no se instala y se utiliza según las instrucciones, puede producir una interferencia perjudicial en la comunicación radial. Sin embargo, no se garantiza que no habrá interferencia en una instalación particular. Si este equipo produce una interferencia perjudicial en la recepción televisiva o radial, lo cual puede determinarse al apagar y encender el equipo, se recomienda que el usuario intente corregir la interferencia con una o más de las siguientes medidas:

- • Vuelva a orientar y ubicar la antena receptora.
- • Aumente la distancia entre el equipo y el receptor.
- • Conecte el equipo a un tomacorriente en un circuito diferente a aquel en el que está conectado el receptor.
- • Consulte con su distribuidor o con un técnico experto en radio/televisión para recibir ayuda.

# Información sobre normativas

### **Termostatos**

Para cumplir con los límites de exposición RF que establece la FCC y el Industry Canada para la población en general/exposición no controlada, la o las antenas usadas para estos transmisores deben instalarse a una distancia de, al menos, 20 cm de todas las personas, y no deben ubicarse ni utilizarse junto con otra antena o transmisor.

### **Sección 7.1.2 de RSS-GEN**

De acuerdo con las regulaciones de la industria de Canadá, este transmisor de radio puede funcionar únicamente utilizando un tipo de antena y una ganancia máxima (o inferior) aprobada para el transmisor por la industria de Canadá. Para disminuir la interferencia potencial del radio con otros usuarios, el tipo de antena y su ganancia deben ser elegidas de tal forma que la potencia isotrópa radiada equivalente (e.i.r.p.) no sea mayor de lo necesario para una comunicación eficaz.

### **Sección 7.1.3 de RSS-GEN**

El funcionamiento está sujeto a las dos condiciones siguientes:

1 Este dispositivo no debe causar interferencia, y

2 Este dispositivo deberá aceptar cualquier interferencia, incluso la interferencia que pudiese causar el funcionamiento no deseado del dispositivo.

# Garantía limitada de 1 año

Honeywell garantiza este producto, a excepción de la batería, por el término de un (1) año contra cualquier defecto de fabricación o de los materiales, a partir de la fecha de compra por parte del consumidor. Si en cualquier momento durante el período de garantía se verifica que el producto tiene un defecto o que funciona mal, Honeywell lo reparará o reemplazará (a elección de Honeywell).

Si el producto tiene defectos,

(i) devuélvalo, con la factura de venta u otra prueba de compra fechada, al lugar donde lo compró; o

(ii) comuníquese con el Centro de atención al cliente de Honeywell al 1-855-733-5465. Atención al cliente decidirá si se debe devolver el producto a la siguiente dirección: Devolución de mercaderías de Honeywell, Dock 4 MN10-3860, 1885 Douglas Dr. N., Golden Valley, MN 55422, o si se le puede enviar un producto en reemplazo.

Esta garantía no cubre los costos de extracción o reinstalación. Esta garantía no se aplicará si Honeywell demuestra que el defecto o mal funcionamiento fue causado por daños ocurridos mientras el producto estaba en posesión de un consumidor.

La única responsabilidad de Honeywell será reparar o reemplazar el producto dentro de los plazos establecidos anteriormente. HONEYWELL NO RESPONDERÁ POR LA PÉRDIDA O DAÑO DE NINGÚN TIPO, INCLUIDO EL DAÑO INCIDENTAL O INDIRECTO DERIVADO, DIRECTA O INDIRECTAMENTE, DEL INCUMPLIMIENTO DE LAS GARANTÍAS, EXPRESAS O IMPLICÍTAS, O DE OTRAS FALLAS DE ESTE PRODUCTO. Algunos estados no permiten la exclusión o limitación del daño incidental o indirecto, entonces, esta limitación puede no resultar aplicable a su caso.

LA PRESENTE GARANTÍA ES LA ÚNICA GARANTÍA EXPRESA QUE HONEYWELL PROPORCIONA RESPECTO DE ESTE PRODUCTO. LA DURACIÓN DE LAS GARANTÍAS IMPLÍCITAS, INCLUÍDAS LAS GARANTÍAS DE COMERCIABILIDAD Y APTITUD PARA UN OBJETIVO PARTICULAR, ESTÁ LIMITADA A LA DURACIÓN DE UN AÑO DE LA PRESENTE GARANTÍA. Algunos estados no permiten las limitaciones sobre la duración del período de una garantía implícita, entonces la limitación anterior puede no resultar aplicable a su caso.

Esta garantía le brinda derechos legales específicos, y usted podrá tener otros derechos que varían según el estado.

Si tiene preguntas sobre la presente garantía, sírvase escribir a Honeywell Customer Relations, 1985 Douglas Dr, Golden Valley, MN 55422 o llamar al 1-855-733-5465. En Canadá, escriba a Retail Products ON15-02H, Honeywell Limited/Honeywell Limitée, 35 Dynamic Drive, Toronto, Ontario M1V4Z9.

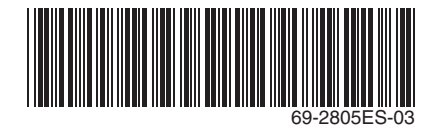

## **Automatización y control desenlace**

Honeywell International Inc. 1985 Douglas Drive North Golden Valley, MN 55422 wifithermostat.com

® Marca Registrada en los E.U.A. Apple, iPhone, iPad, iPod touch y iTunes son marcas comerciales de Apple Inc. Todas las demás marcas comerciales son propiedad de sus respectivos dueños. © 2013 Honeywell International Inc. 69-2805ES—03 M.S. Rev. 11-13 Impreso en EE. UU.

# **Honeywell**